# **Help voor GeoGebra 2.6a**

Markus Hohenwarter, www.geogebra.at

Vertaald naar het Nederlands door: Beatrijs Versichel en Pedro Tytgat

16 augustus 2005

# **Inhoudsopgave**

<span id="page-1-0"></span>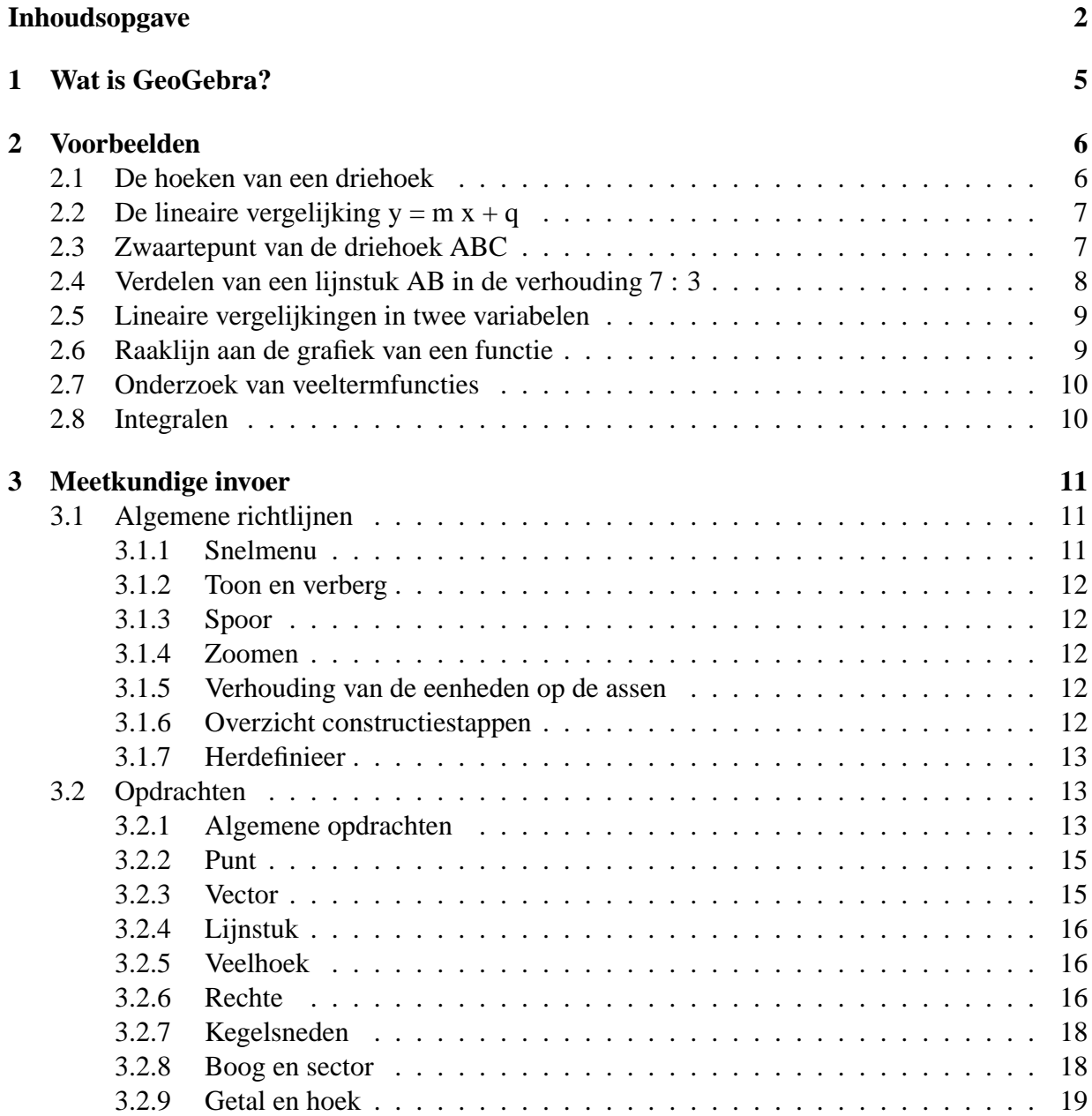

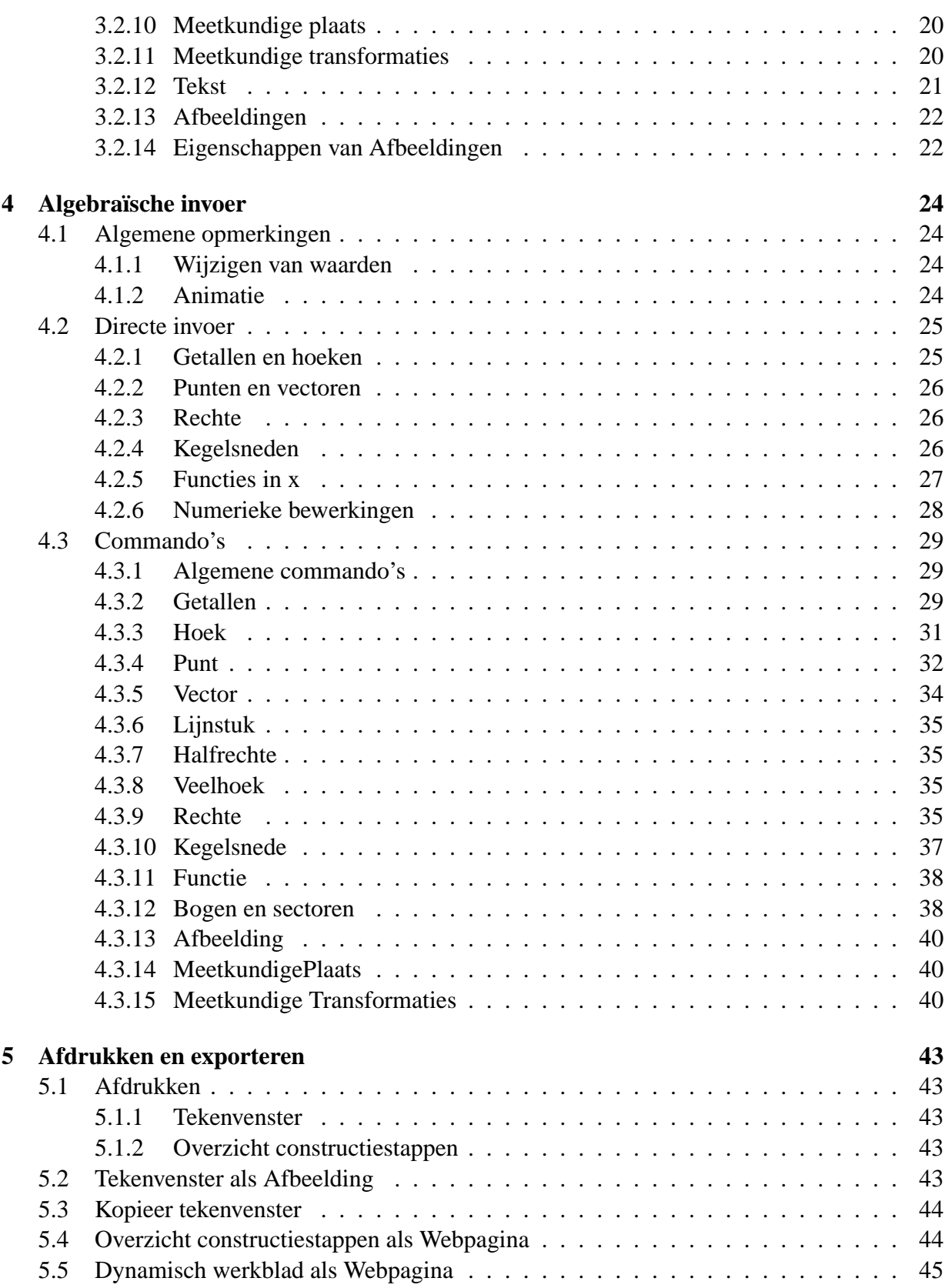

#### 4 INHOUDSOPGAVE

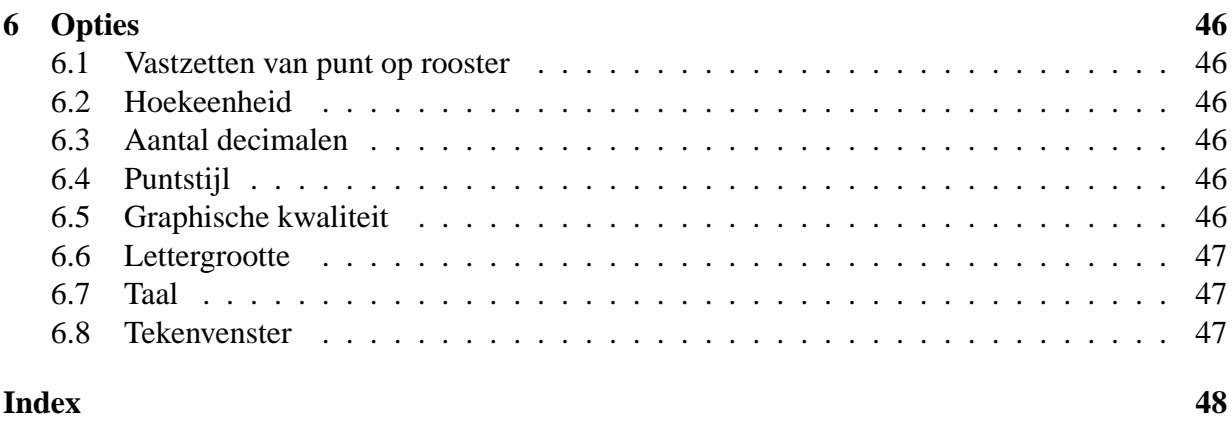

# <span id="page-4-0"></span>**Hoofdstuk 1**

# **Wat is GeoGebra?**

GeoGebra is een wiskundepakket dat meetkunde, algebra en analyse combineert. Het pakket werd ontwikkeld door Markus Hohenwarter aan de Universiteit van Salzburg voor het wiskundeonderwijs in de middelbare scholen.

Enerzijds is GeoGebra een dynamisch meetkundepakket. Je kan constructies uitvoeren met punten, vectoren, lijnstukken, rechten en kegelsneden en je kan deze tekenobjecten daarna dynamisch wijzigen.

Anderzijds kunnen functies, vergelijkingen en coördinaten rechtstreeks worden ingevoerd. Met GeoGebra is het dus ook mogelijk om met variabelen te werken voor getallen, te rekenen met vectoren en punten, afgeleiden en integralen van functies te berekenen en er zijn ook commando's voorzien om bijv. nulpunten of extrema te berekenen.

Deze twee standpunten zijn typisch voor GeoGebra: een uitdrukking in het algebravenster correspondeert met een object in het tekenvenster en omgekeerd.

# <span id="page-5-0"></span>**Hoofdstuk 2**

# **Voorbeelden**

Om een idee te krijgen van de mogelijkheden van GeoGebra, bekijk je best enkele voorbeelden.

# <span id="page-5-1"></span>**2.1 De hoeken van een driehoek**

In deze oefening bestuderen we het verband tussen de hoeken van een driehoek.

- Selecteer de opdracht *Nieuw Punt* (zie [3.2\)](#page-12-1) in het tweede submenu van de werkbalk bovenaan op het scherm. Klik drie keer in het tekenvenster om de hoekpunten A, B en C van de driehoek te creëren.
- Kies de opdracht *Veelhoek* in het derde submenu. Klik op de punten A, B, C en nogmaals op A om de driehoek ABC te ontwerpen. In het algebravenster vind je de oppervlakte P van de driehoek.
- Selecteer de opdracht *Hoek* in het zesde submenu en klik op de driehoek. In het algebravenster vind je de waarden terug van de hoeken van de driehoek.

Indien je de opdracht *Verplaatsen* selecteert in het eerste submenu van de werkbalk, dan kan je door slepen met de muis een hoekpunt van de driehoek verplaatsen en op die manier de driehoek dynamisch wijzigen.

Indien je het algebravenster niet nodig hebt of indien je wil werken zonder coördinaatassen, dan kan je beide verbergen door gebruik te maken van het *Beeld* menu.

### <span id="page-6-0"></span>**2.2 De lineaire vergelijking y = m x + q**

We onderzoeken de betekenis van de coëfficiënten m en q in de lineaire vergelijking  $y = mx + q$  door aan m en q verschillende waarden toe te kennen.

Tik daartoe in het invoerveld op de werkbalk onderaan op het scherm de hiernavolgende opdrachten in (druk ENTER op het einde van elke regel):

 $m = 1$  $q = 2$  $y = m x + q$ 

Wijzig nu de waarden van m en q. Je kan dit doen in het algebravenster door rechtsklikken en *Bewerken* te kiezen. Je kan dit ook doen in het invoerveld zelf door nieuwe opdrachten in te tikken zoals:

$$
m = 2
$$
  
\n
$$
m = -3
$$
  
\n
$$
q = 0
$$
  
\n
$$
q = -1
$$

Nog eleganter is het de waarden van m en q te wijzigen door gebruik te maken van de pijltjestoetsen (animatie, [4.1.2\)](#page-23-3) of van de schuifknoppen (rechtsklikken op m of q, *Toon Object*; zie [3.2.9\)](#page-18-1).

Op analoge wijze kan je vergelijkingen van kegelsneden bestuderen zoals:

• 
$$
x^2/a^2 + y^2/b^2 = 1
$$
,

• 
$$
b^2x^2 + a^2y^2 = a^2b^2
$$
,

• 
$$
(x-m)^2 + (y-n)^2 = r^2
$$
.

# <span id="page-6-1"></span>**2.3 Zwaartepunt van de driehoek ABC**

Construeer het zwaartepunt van een driehoek ABC door de hiernavolgende opdrachten in het invoerveld op de werkbalk onderaan het scherm in te tikken (druk ENTER op het einde van elke regel).

```
A = (-2, 1)B = (5, 0)C = (0, 5)M_a = Midden[B, C]
M_b = Midden[A, C]s a = Rechte[A, M a]
s b = Rechte[B, M b]
S = Snijpunten[s_a, s_b]
```
Natuurlijk kan je de opdrachten ook uitvoeren door deze met de muis (zie [3.2\)](#page-12-1) in de werkbalk bovenaan het scherm te selecteren.

Je kan het zwaartepunt echter ook rechtstreeks berekenen met de volgende opdracht:

 $S_1 = (A + B + C) / 3$ 

Vergelijk daarna beide resultaten. Dat kan met de opdracht:

Relatie[S, S1]

Onderzoek of  $S = S_1$  ook waar is voor andere posities van de hoekpunten A, B, C. Selecteer daartoe de opdracht *Verplaatsen* of *Roteren* (eerste submenu in de werkbalk bovenaan). Je kan daarna door klikken en slepen de punten verplaatsen.

### <span id="page-7-0"></span>**2.4 Verdelen van een lijnstuk AB in de verhouding 7 : 3**

Daar je in GeoGebra kan rekenen met vectoren, is dit een eenvoudige oefening.

 $A = (-2, 1)$  $B = (3, 3)$  $T = A + 7/10 (B - A)$ 

Een andere mogelijkheid is

 $A = (-2, 1)$  $B = (3, 3)$  $v = Vector[A, B]$  $T = A + 7/10$  v

Je kan vervolgens een parameter t gebruiken (bijv. in de vorm van een schuifknop, [3.2.9\)](#page-18-1) en het punt T herdefiniëren als  $T = A + t$  v (zie [3.1.7\)](#page-12-0). Door de parameter t te wijzigen zie je het punt T bewegen volgens een rechte.

Teken deze rechte door volgende parametervergelijking in te voeren (zie [4.2.3\)](#page-25-1):

 $q: X = T + s v$ 

### <span id="page-8-0"></span>**2.5 Lineaire vergelijkingen in twee variabelen**

Twee lineaire vergelijkingen in x en y kunnen worden opgevat als de vergelijkingen van twee rechten. De algebraïsche oplossing van het stelsel kan dan worden gevonden door het snijpunt van deze twee rechten te bepalen.

 $q : 3x + 4y = 12$ h :  $y = 2x - 8$ S = Snijpunten[g, h]

Je kan daarna in het algebravenster de vergelijkingen wijzigen (rechtsklikken, *Bewerken*). Je kan de positie van de rechten ook rechtstreeks in het tekenvenster wijzigen (*Verplaatsen*, [3.2.1;](#page-12-3) *Roteren*, [3.2.1\)](#page-13-0).

### <span id="page-8-1"></span>**2.6 Raaklijn aan de grafiek van een functie**

In GeoGebra is er een commando aan om de raaklijn aan de grafiek van een functie  $y=f(x)$  te bepalen in een punt met x=a.

 $a = 3$  $f(x) = 2 \sin(x)$ t = Raaklijnen[a, f]

Door de waarde van a te wijzigen (zie [4.1.2\)](#page-23-3) kan je de raaklijn langsheen de grafiek van f zien bewegen.

Een andere mogelijkheid bestaat erin de raaklijn met een parametervergelijking te definiëren:

```
a = 3f(x) = 2 \sin(x)T = (a, f(a))t : X = T + s (1, f'(a))
```
Op deze wijze beschik je ook over het raakpunt T op de grafiek van f.

Je kan uiteraard de raaklijn aan de grafiek van een functie ook met de muis tekenen:

- kies de opdracht *Nieuw punt* (zie [3.2\)](#page-12-1). Klik op de grafiek van de functie f.
- kies de opdracht *Raaklijnen*. Klik achtereenvolgens op de grafiek van f en op het eerder gecreëerde punt.

Kies de opdracht *Verplaatsen*. Laat het punt over de grafiek van de functie lopen door te slepen met de muis. De raaklijn wijzigt zich terzelvertijd op een dynamische manier.

# <span id="page-9-0"></span>**2.7 Onderzoek van veeltermfuncties**

Je kan met GeoGebra de nulpunten, lokale extrema en buigpunten van veeltermfuncties onderzoeken.

Geef bij wijze van voorbeeld volgende opdrachten in:

```
a=1b=2c=-3f(x) = a x^3 + b x^2 + cN = Nulpunten[f]
E = Extrema[f]
W = Buigpunten[f]
```
Wijzig daarna de grafiek van de functie f door aan de parameters andere waarden toe te kennen. In dit verband is het ook interessant de eerste en de tweede afgeleide te observeren.

Afgeleide[f] Afgeleide[f, 2]

### <span id="page-9-1"></span>**2.8 Integralen**

GeoGebra biedt de mogelijkheid de begrippen ondersom en bovensom met behulp van rechthoeken te visualiseren. Je kan dit gebruiken bij de introductie van het integraalbegrip.

 $f(x) = x^2/4 + 2$  $a = 0$  $b = 2$  $n = 5$  $L =$  Ondersom[f, a, b, n] U = Bovensom[f, a, b, n]

Door de parameters a, b of n te wijzigen (animatie, [4.1.2;](#page-23-3) schuifknop, [3.2.9\)](#page-18-1) kan je de invloed ervan onderzoeken. Kies 1 als stapgrootte voor de parameter n (rechtsklikken op n, Eigenschappen).

Bereken de bepaalde integraal als volgt:

Integraal[f, a, b]

Een primitieve functie verkrijg je met de volgende opdracht:

 $F = Integraal[f]$ 

# <span id="page-10-3"></span><span id="page-10-0"></span>**Hoofdstuk 3**

# **Meetkundige invoer**

We leggen je hier uit hoe je gebruik kunt maken van de muis om in GeoGebra objecten in te voeren.

# <span id="page-10-1"></span>**3.1 Algemene richtlijnen**

Het *tekenvenster* (rechts op het scherm) wordt gebruikt om punten, vectoren, lijnstukken, veelhoeken, grafieken van functies, rechten en kegelsneden te tonen. Als je de muisaanwijzer op een object plaatst dan verschijnt een beschrijving van dat object.

De opdrachten (zoals *Nieuw punt*, *Snijpunt(en) van 2 objecten*, *Cirkel door 3 punten*, . . . ) waarmee je in GeoGebra met behulp van de muis objecten kunt tekenen, bevinden zich in de submenu's op de werkbalk bovenaan op het scherm.

Ze zullen later in detail worden uitgelegd [\(3.2\)](#page-12-1).

Je kan de eigenschappen van een object bewerken door rechtsklikken op dat object in het algebravenster.

#### <span id="page-10-2"></span>**3.1.1 Snelmenu**

Wanneer je rechtsklikt op een object verschijnt een snelmenu . Hierin kan je o.a. de algebraïsche notatie (poolcoördinaten of cartesische coördinaten, impliciete of expliciete vergelijking, . . . ) wijzigen. In dit snelmenu vind je ook allerlei opdrachten zoals *Naam wijzigen* , *Herdefinieer* of *Verwijderen* .

Klik je op *Eigenschappen* dan verschijnt een dialoogvenster, waarin je kleur, afmetingen, lijndikte, lijnsoort, vulling e.d. van het object kunt wijzigen.

#### <span id="page-11-5"></span><span id="page-11-0"></span>**3.1.2 Toon en verberg**

De objecten in het tekenvenster zijn al dan niet zichtbaar. Maak gebruik van de opdracht *Toon/Verberg object* [\(3.2.1\)](#page-13-1) of van het snelmenu [\(3.1.1\)](#page-10-2) om de zichtbaarheid van het object te wijzigen. Het icoontje in het algebravenster links van het object geeft aan of dit object al dan niet zichtbaar is.

#### <span id="page-11-1"></span>**3.1.3 Spoor**

Je kan ervoor zorgen dat een object (bijv. een punt) een spoor achterlaat als je het in het tekenvenster verplaatst. Dit kan door in de *Eigenschappen* van het object *Toon spoor* aan te vinken (zie: [3.1.1\)](#page-10-2).

De opdracht *Vernieuwen* in het *Beeld* menu verwijdert elk spoor.

#### <span id="page-11-2"></span>**3.1.4 Zoomen**

Rechtsklikken in het tekenvenster opent een snelmenu met o.a. een *Zoom* opdracht. Inzoomen kan met een factor van 25%, 50%, 66% of 80%. Uitzoomen kan met een factor van 125%, 150%, 200% of 400%.

Je kan ook inzoomen op een bepaald gebied van het tekenvenster. Daartoe maak je een zoomvenster met de muis door rechtsklikken en slepen.

Zie ook: de commando's *Inzoomen* [\(3.2.1\)](#page-13-2) resp. *Uitzoomen* [\(3.2.1\)](#page-13-3).

#### <span id="page-11-3"></span>**3.1.5 Verhouding van de eenheden op de assen**

Rechtsklikken in het tekenvenster opent een snelmenu. Je kan hiermee de verhouding van de eenheden op de x-as en de y-as instellen.

#### <span id="page-11-4"></span>**3.1.6 Overzicht constructiestappen**

Je kan een venster openen met het interactieve overzicht van de constructiestappen (menu *Beeld*). Dit venster bevat o.a. een tabel met de afzonderlijke constructiestappen, alsook een werkbalk.

Hier kan je de opdrachten één voor één opnieuw laten uitvoeren. Het is zelfs mogelijk constructiestappen toe te voegen alsook de volgorde van de constructiestappen te wijzigen.

Meer uitleg hierover vind je in de snelgids. Deze bevindt zich in het *Help* menu op de werkbalk bovenaan in het venster.

#### <span id="page-12-4"></span>3.2. OPDRACHTEN 13

#### <span id="page-12-0"></span>**3.1.7 Herdefinieer**

Je kan een object *herdefiniëren* via zijn snelmenu [\(3.1.1\)](#page-10-2). Zo kan de tekening naderhand nog aanzienlijk gewijzigd worden. Je kan ook een afhankelijk object *herdefiniëren* door rechtsklikken op dit object in het algebravenster.

Om een vrij punt A op een rechte r te plaatsen, kies je *Herdefinieer* in het snelmenu van het punt A en tik je de opdracht Punt  $[r]$  in. Om het punt van deze rechte te verwijderen en terug vrij te maken, herdefinieer je het punt door willekeurige coördinaten in te geven zoals bijvoorbeeld (3,2).

Een ander voorbeeld is het omzetten van een rechte r door twee punten A en B in een lijnstuk [AB]. Kies *Herdefinieer* in het snelmenu van de rechte en voer de opdracht Lijnstuk[A, B] in.

Het herdefiniëren van een object is een handig gereedschap om constructies in een handomdraai te wijzigen. Dit heeft soms als gevolg dat in het overzicht van de constructiestappen de volgorde van de constructiestappen gewijzigd wordt. [\(3.1.6\)](#page-11-4).

### <span id="page-12-1"></span>**3.2 Opdrachten**

De hierna beschreven opdrachten kunnen geactiveerd worden via de iconen op de werkbalk bovenaan op het scherm. Klik je op het kleine driehoekje dat zich rechtsonder op elke icoon bevindt dan wordt een submenu met opdrachten geopend.

Bij het uitvoeren van een opdracht moet je vaak een object selecteren. Dit kan door *met de muis te klikken op het object*. Bij elke opdracht kunnen punten worden gecreëerd door eenvoudigweg in het tekenvenster te klikken.

#### <span id="page-12-2"></span>**3.2.1 Algemene opdrachten**

#### **Verplaatsen**

<span id="page-12-3"></span>Selecteer een object. Door met de muis te slepen kan je het object daarna verplaatsen. Je maakt gebruik van het toetsenbord.

Nadat je het object selecteerde kan je:

- het object verwijderen door de Del-toets in te drukken.
- het object verplaatsen door gebruik te maken van de pijltjestoetsen. (Zie: [4.1.2\)](#page-23-3)

Wil je meerdere objecten selecteren, hou dan de Ctrl-toets ingedrukt.

#### <span id="page-13-4"></span>**Roteren**

<span id="page-13-0"></span>Selecteer eerst het centrum van de rotatie. Daarna kan je vrije objecten ten opzichte van dit centrum roteren door te slepen met de muis.

#### **Relatie**

Selecteer twee objecten. Een venster verschijnt met informatie omtrent hun onderlinge relatie. [\(4.3.1\)](#page-28-3).

#### **Verplaats tekenvenster**

Klik op een willekeurige plaats in het tekenvenster en sleep. De positie van de oorsprong in het tekenvenster wordt gewijzigd.

Alternatieve werkwijze : Je kan de oorsprong in het tekenvenster ook verplaatsen door met de muis te slepen terwijl je de Ctrl-toets ingedrukt houdt.

#### <span id="page-13-2"></span>**Inzoomen**

Klik op een willekeurige plaats in het tekenvenster om in te zoomen (zie [3.1.4\)](#page-11-2).

#### <span id="page-13-3"></span>**Uitzoomen**

Klik op een willekeurige plaats in het tekenvenster om uit te zoomen (zie [3.1.4\)](#page-11-2).

#### **Toon / Verberg object**

<span id="page-13-1"></span>Klik op een object om het te tonen of te verbergen. Alle verborgen objecten worden in een dikke lijnsoort weergegeven. De wijzigingen worden uitgevoerd van zodra je een andere opdracht in de werkbalk kiest.

#### **Toon / Verberg label**

Klik op een object om respectievelijk het label te tonen of te verbergen. Er zijn drie mogelijkheden voorzien. Je kan ze instellen in de *Eigenschappen* van een object. Het label kan de naam zijn van het object, de waarde van het object of beide.

#### **Kopieer stijl**

Kopieert de zichtbare eigenschappen van een object zoals kleur, afmetingen, lijntype, enz. naar meerdere andere objecten.

Kies eerst het object waarvan je de zichtbare eigenschappen wil kopiëren. Klik daarna op alle objecten waarvan je wil dat deze de zichtbare eigenschappen overnemen.

#### <span id="page-14-2"></span>3.2. OPDRACHTEN 15

#### **Verwijder object**

Klik op elk object dat je wenst te verwijderen.

#### <span id="page-14-0"></span>**3.2.2 Punt**

#### **Nieuw punt**

Klik in het tekenvenster om een nieuw punt te creëren. De coördinaten van dit punt worden vastgelegd op het ogenblik dat je de muisknop loslaat.

Klik je op een lijnstuk, een rechte of een kegelsnede, dan creëer je een punt op dit object.

Klik je op het snijpunt van twee objecten dan wordt dit snijpunt gecreëerd.

#### **Snijpunt(en) van 2 objecten**

Je kan op twee manieren snijpunten van 2 objecten bepalen:

- 1. selecteer de twee objecten: alle mogelijke snijpunten worden gecreëerd,
- 2. klik op het snijpunt van twee objecten: enkel dit ene snijpunt wordt gecreëerd.

Bij het bepalen van snijpunten van lijnstukken,halfrechten of bogen kan je aanduiden of het wenselijk is *uitwendige snijpunten toe te laten* (Eigenschappen, [3.1.1\)](#page-10-2). Soms is het wenselijk snij-punten toe te laten die op het verlengde van een object liggen. Zo is bijvoorbeeld het verlengde van een halfrechte een rechte, het verlengde van een cirkelboog een cirkel enz.

#### **Midden of middelpunt**

Klik op:

- 1. twee punten om het midden van een lijnstuk met deze punten als eindpunten te bepalen,
- 2. een lijnstuk om het midden ervan te bepalen,
- 3. een kegelsnede om het middelpunt ervan te bepalen.

#### <span id="page-14-1"></span>**3.2.3 Vector**

#### **Vector tussen 2 punten**

Klik respectievelijk op beginpunt en eindpunt van de te creëren vector.

#### <span id="page-15-3"></span>**Vector met beginpunt**

Klik op een punt A en een vector  $\vec{v}$ . Je creëert zowel het punt B met  $\vec{B} = \vec{A} + \vec{v}$  als de vector  $\overrightarrow{AB}$  met A als beginpunt en B als eindpunt.

#### <span id="page-15-0"></span>**3.2.4 Lijnstuk**

#### **Lijnstuk tussen 2 punten**

Klik op twee punten A en B om het lijnstuk [AB] te creëren. In het algebravenster zie je de lengte van het lijnstuk.

#### **Lijnstuk met beginpunt en gegeven lengte**

Klik op een punt A dat je als beginpunt van het lijnstuk kiest. Er verschijnt een venster waarin je de lengte l van het lijnstuk kan intikken.

Deze opdracht creëert een lijnstuk met l als lengte en de punten A en B als eindpunten. Het eindpunt B kan worden geroteerd ten opzichte van het beginpunt A door gebruik te maken van de opdracht *Roteren*.

#### **Halfrechte door 2 punten**

Klik op twee punten A en B en creëer zo de halfrechte met A als beginpunt en gaande door het punt B. In het algebravenster zie je een vergelijking van de overeenkomstige rechte.

#### <span id="page-15-1"></span>**3.2.5 Veelhoek**

#### **Veelhoek**

Klik minstens op drie punten en klik daarna terug op het eerste punt. In het algebravenster zie je de oppervlakte van de veelhoek.

#### <span id="page-15-2"></span>**3.2.6 Rechte**

#### **Rechte door 2 punten**

Klik op 2 punten A en B en creëer zo de rechte AB die gaat door de punten A en B. De vector AB met A als beginpunt en B als eindpunt is de richtingsvector van de rechte.

#### **Evenwijdige rechte**

Klik op een rechte r en een punt A en creëer zo een evenwijdige aan r door A. Beide rechten hebben dezelfde richtingsvector.

#### <span id="page-16-0"></span>3.2. OPDRACHTEN 17

#### **Loodlijn**

Klik op een rechte r en een punt A en creëer zo de loodlijn door A op r. De richtingsvector van deze loodlijn is de normaalvector [\(4.3.5\)](#page-33-1) van r.

#### **Middelloodlijn**

Creëert de middelloodlijn van een lijnstuk s of van een denkbeeldig lijnstuk [AB] waarvan de eindpunten A en B gegeven zijn.

Klik daartoe op het lijnstuk s of op de punten A en B. De richtingsvector van deze loodlijn is equivalent met de normaalvector [\(4.3.5\)](#page-33-1) van het lijnstuk s respectievelijk het lijnstuk [AB].

#### **Bissectrices**

Je kan op twee manieren bissectrices creëren:

- 1. klik op drie punten A, B, C om de bissectrice te creëren van de hoek bepaald door de rechten AB en BC. Het hoekpunt is B.
- 2. klik op twee rechten om de bissectrices te creëren van de hoeken bepaald door deze twee rechten.

De richtingsvectoren van alle bissectrices zijn genormeerd.

#### **Raaklijnen**

Je kan op twee manieren raaklijnen aan een kegelsnede creëren:

- 1. klik op een punt A en op een kegelsnede c, je verkrijgt alle raaklijnen door A aan c.
- 2. klik op een rechte r en een kegelsnede c, je vekrijgt alle raaklijnen aan c evenwijdig met r.

Klik je op een punt A en op de grafiek van een functie f, dan verkrijg je de raaklijn aan f in het punt met x(A) als x-coördinaat.

#### **Poollijn of middellijn**

Met deze opdracht creër je de poollijn respectievelijk de middellijn van een kegelsnede:

- 1. klik op een punt en op een kegelsnede, je verkrijgt de poollijn van het punt t.o.v. de kegelsnede.
- 2. klik op een rechte of op een vector alsook op een kegelsnede, je verkrijgt de middellijn toegevoegd aan de gegeven richting.

#### <span id="page-17-2"></span><span id="page-17-0"></span>**3.2.7 Kegelsneden**

#### **Cirkel met middelpunt door punt**

Klik op een punt M en een punt P. Je verkrijgt een cirkel door het punt P met M als middelpunt. De straal van deze cirkel is de afstand van M tot P.

#### **Cirkel met middelpunt en straal**

Klik op een punt M. Er verschijnt een venster waarin je de straal van de cirkel kan intikken.

#### **Cirkel door 3 punten**

Klik op 3 punten A, B en C. Je verkrijgt een cirkel door deze drie punten. Deze cirkel is omgeschreven aan de driehoek ABC. Indien de drie punten collineair zijn dan degenereert de cirkel tot een rechte.

#### **Kegelsnede door 5 punten**

Klik op vijf punten, je verkrijgt een kegelsnede door deze vijf punten. Enkel indien geen vier van deze vijf punten op één rechte zijn gelegen wordt de kegelsnede gedefinieerd.

#### <span id="page-17-1"></span>**3.2.8 Boog en sector**

De algebraïsche waarde van een boog is zijn lengte. De algebraïsche waarde van een sector is zijn oppervlakte.

#### **Halfcirkel**

Klik op twee punten A en B, je verkrijgt een halfcirkel met A en B als eindpunten. Het lijnstuk [AB] is een middellijn van deze halfcirkel.

#### **Cirkelboog met middelpunt door 2 punten**

Klik op drie punten M, A en B. Je verkrijgt een cirkelboog met M als middelpunt, A als beginpunt is en B als eindpunt.

Opmerking: het punt B hoeft dus niet noodzakelijk op de boog te liggen.

#### **Cirkelsector met middelpunt door 2 punten**

Klik op drie punten M, A en B. Je verkrijgt een cirkelsector waarvan M het middelpunt is, A het beginpunt is en B het eindpunt aangeeft.

Opmerking: het punt B moet niet noodzakelijk op de sector liggen.

#### <span id="page-18-2"></span>3.2. OPDRACHTEN 19

#### **Cirkelboog door 3 punten**

Klik op drie punten A, B en C. Je verkrijgt een cirkelboog met A als beginpunt, door B en met C als eindpunt.

#### **Cirkelsector door 3 punten**

Klik op drie punten A, B en C. Je verkrijgt een cirkelsector met A als beginpunt, door B en met C als eindpunt.

#### <span id="page-18-0"></span>**3.2.9 Getal en hoek**

#### **Afstand**

Met deze opdracht bereken je de afstand tussen:

- 1. twee punten,
- 2. twee rechten,
- 3. een punt en een rechte.

#### **Schuifknop**

<span id="page-18-1"></span>Klik op een willekeurige plaats in het tekenvenster om een schuifknop voor een getal- of hoekwaarde te creëren. Er verschijnt een venster waarin je niet alleen het interval [min, max] voor de getal- of hoekwaarde kunt ingeven maar ook de breedte van de schuifknop (in pixels).

In GeoGebra is een schuifknop niets anders dan een grafische representatie van een getalof hoekwaarde. Je kan gemakkelijk een schuifknop creëren voor om het even welke vrije getalwaarde of hoekwaarde door rechtsklikken op het object in het algebravenster en daarna *Toon object*) te kiezen.

De positie van de schuifknop in het tekenvenster kan absoluut zijn of relatief ten opzichte van het coördinatenstelsel (zie *Eigenschappen* van de overeenkomstige getalwaarde of hoekwaarde, [3.1.1\)](#page-10-2).

#### **Hoek**

Je creëert:

- 1. de hoek bepaald door drie punten A, B en C waarbij B het hoekpunt voorstelt,
- 2. de hoek bepaald door twee lijnstukken,
- 3. de hoek bepaald door twee rechten,
- <span id="page-19-2"></span>4. de hoek bepaald door twee vectoren,
- 5. alle hoeken van een veelhoek.

Alle hoeken hebben een waarde die, indien in graden uitgedrukt, beperkt wordt tot het interval  $[0^{\circ}, 180^{\circ}].$ 

Indien je hoeken wenst toe te laten waarvan de waarde tussen 0° en 360° ligt, selecteer dan de *Eigenschappen* van het object. Je kan dan in het dialoogvenster dat je verkrijgt deze instelling aanvinken [\(3.1.1\)](#page-10-2).

#### **Hoek met gegeven grootte**

Klik op twee punten A en B. Er verschijnt een venster waarin je de grootte van de hoek kan intikken. Deze opdracht creëert een punt C en een hoek  $\alpha$ , waarbij  $\alpha = \angle(ABC)$ .

#### <span id="page-19-0"></span>**3.2.10 Meetkundige plaats**

#### **Meetkundige plaats**

Klik op het punt P waarvan je de meetkundige plaats wenst te bepalen. Klik daarna op het punt Q dat afhankelijk is van P.

Opmerking : het punt P moet op een object liggen (een rechte, een lijnstuk, een cirkel, . . . ).

#### <span id="page-19-1"></span>**3.2.11 Meetkundige transformaties**

De hiernavolgende meetkundige transformaties kunnen worden uitgevoerd op punten, rechten, kegelsneden, veelhoeken en op afbeeldingen.

#### **Puntspiegeling**

Selecteer het object dat je wil spiegelen. Klik daarna op het punt ten opzichte waarvan je het object wil spiegelen.

#### **Lijnspiegeling**

Klik op het object dat je wil spiegelen. Klik daarna op de spiegelas.

#### **Rotatie met centrum over een bepaalde hoek**

Klik op het object dat je wil roteren. Klik vervolgens op het centrum van de rotatie. Daarna verschijnt een venster waarin je de rotatiehoek kan intikken.

#### <span id="page-20-1"></span>3.2. OPDRACHTEN 21

#### **Verschuiving volgens vector**

Klik op het object dat je wil verschuiven. Klik daarna op de verschuivingsvector.

#### **Homothetie**

Klik op het object waarop je een homothetie wil uitvoeren. Klik vervolgens op het centrum van de homothetie. Daarna verschijnt een venster waarin je de factor van de homothetie kunt intikken.

#### <span id="page-20-0"></span>**3.2.12 Tekst**

#### **Tekst**

Met deze opdracht kan je teksten en/of LATEX formules creëren:

- 1. klik op de positie in het tekenvenster waar je de tekst of de formule wil plaatsen. De positie van de tekst is onafhankelijk van om het even welk object.
- 2. klik op een punt om een tekst of formule te creëren. De positie van deze tekst of formule is afhankelijk van de positie van dat punt.

Daarna verschijnt een venster, waarin je de tekst of formule kunt intikken. Het is ook mogelijk gebruik te maken van de waarde van een object en op die manier dynamische teksten te creëren.

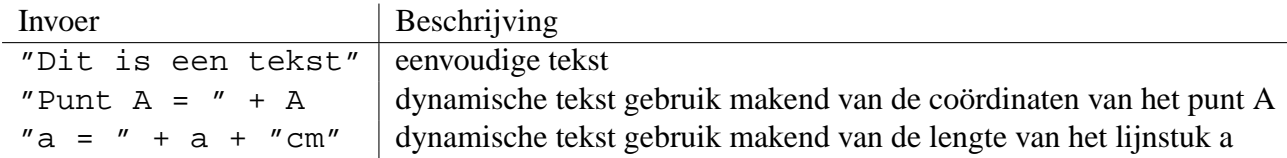

De positie van de tekst in het tekenvenster kan absoluut zijn of relatief ten opzichte van het coördinatensysteem (zie: *Eigenschappen* van tekst, [3.1.1\)](#page-10-2).

#### **LATEX Formules**

In GeoGebra kan je gebruik maken van formules. Om dit te doen moet je eerst de LATEX optie aanvinken in het dialoogvenster van de opdracht *Tekst*. Daarna kan je een formule in LAT<sub>E</sub>X syntax intikken.

We geven je hierna enkele belangrijke voorbeelden van LATEX commando's.

Raadpleeg verder om het even welke documentatie omtrent LATEX voor verdere informatie.

<span id="page-21-2"></span>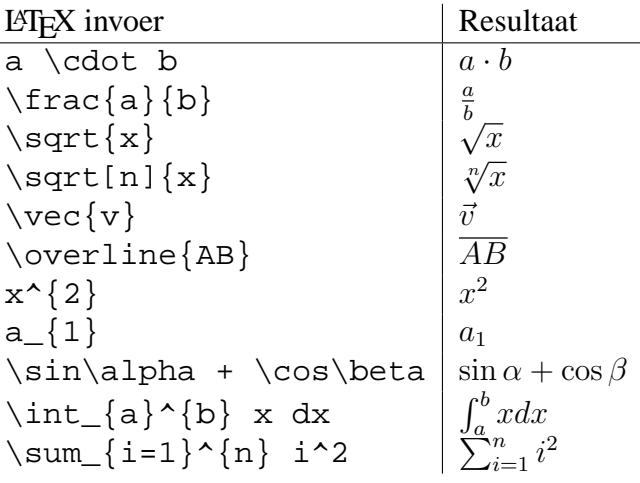

#### <span id="page-21-0"></span>**3.2.13 Afbeeldingen**

#### **Afbeelding invoegen**

Hiermee Voeg je een afbeelding toe aan de tekening.

Ga als volgt te werk:

- 1. klik in het tekenvenster om de positie van de linkerbenedenhoek van de afbeelding te bepalen,
- 2. klik op een punt om het als linkerbenedenhoek van de afbeelding te gebruiken.

Daarna verschijnt een venster waarin je het bestand met de gewenste afbeelding kunt kiezen.

#### <span id="page-21-1"></span>**3.2.14 Eigenschappen van Afbeeldingen**

#### **Positie**

De positie van een afbeelding in het tekenvenster kan absoluut zijn of relatief ten opzichte van het coördinatenstelsel (zie: *Eigenschappen* van een afbeelding, [3.1.1\)](#page-10-2).

Kies je voor een relatieve positie, dan kan je drie hoekpunten aanduiden. Dit geeft je zelfs de mogelijkheid om een afbeelding te verschalen, te roteren en zelfs te vervormen.

- *1. Hoekpunt*: positie van de linkerbenedenhoek van de afbeelding.
- *2. Hoekpunt* (rechtsonder): dit hoekpunt kan enkel worden bepaald nadat eerder de *1. Hoekpunt* is geplaatst. Hiermee bepaal je de breedte van de afbeelding.
- *4. Hoekpunt* (rechtsboven): dit hoekpunt kan enkel worden bepaald nadat eerder de *1. Hoekpunt* is geplaatst. Hiermee bepaal je de hoogte van de afbeelding.

#### <span id="page-22-0"></span>3.2. OPDRACHTEN 23

Teken om te oefenen drie punten A, B en C en onderzoek het effect op de afbeelding. Plaats A als eerste hoekpunt en B als tweede hoekpunt van de afbeelding. Door de positie van de punten A en B met de opdracht *Verplaatsen* te wijzigen kan je de invloed op de afbeelding op een eenvoudige wijze nagaan.

Experimenteer verder en plaats nu A als eerste hoekpunt en C als derde hoekpunt.

Tenslotte kan je de drie hoekpunten instellen om te zien hoe bij het verplaatsen van deze punten de afbeelding vervormd wordt.

Je hebt intussen kunnen nagaan hoe je de positie en de afmetingen van de afbeelding kunt wijzigen. Veronderstel nu dat je de afbeelding wilt vasthechten aan een punt A, de breedte van de afbeelding wil instellen op 3 eenheden en de hoogte op 4 eenheden. Ga dan te werk als volgt:

- *1. Hoekpunt*: A
- 2. *Hoekpunt*:  $A + (3,0)$
- 4. *Hoekpunt*:  $A + (0,4)$

Als je de positie van het punt A wijzigt met de opdracht *Verplaatsen*, zal je zien dat de afbeelding haar afmetingen behoudt.

Zie commando *Hoek* [\(4.3.3\)](#page-30-1).

#### **Achtergrondafbeelding**

Je kan een afbeelding op de *achtergrond* plaatsen (*Eigenschappen* van de afbeelding, [3.1.1\)](#page-10-2). Een achtergrondafbeelding ligt dan onder de coördinaatassen en kan niet meer met de muis worden geselecteerd.

Om de instellingen van een achtergrondafbeelding te wijzigen, kies je *Eigenschappen* in het *Bewerken* menu.

#### **Transparantie**

Je kan een afbeelding transparant maken zodat je de objecten en de assen die eronder liggen kan zien. Je kan de transparantie van een afbeelding instellen door een waarde tussen 0% en 100% te kiezen voor de *vulling* (*Eigenschappen* van een afbeelding, [3.1.1\)](#page-10-2).

# <span id="page-23-4"></span><span id="page-23-0"></span>**Hoofdstuk 4**

# **Algebraïsche invoer**

We leggen je nu uit hoe je het toetsenbord kunt gebruiken om allerlei opdrachten uit te voeren in GeoGebra.

# <span id="page-23-1"></span>**4.1 Algemene opmerkingen**

De waarden, coördinaten en vergelijkingen van de *vrije* en *afhankelijke* objecten worden getoond in het algebravenster (links op het scherm). Vrije objecten zijn niet afhankelijk van om het even welk ander object en kunnen rechtstreeks gewijzigd worden.

Je kan opdrachten invoeren in het invoerveld dat zich onderaan op het scherm bevindt. Dit wordt later in detail uitgelegd [\(4.2](#page-24-0) en [3.2\)](#page-12-1).

#### <span id="page-23-2"></span>**4.1.1 Wijzigen van waarden**

Vrije objecten kunnen gewijzigd worden. Afhankelijke objecten kunnen niet gewijzigd worden. Om de waarde van een vrij object te veranderen tik je de nieuwe waarde in in het invoerveld (zie [4.2\)](#page-24-0).

Een alternatieve werkwijze bestaat erin via het algebravenster in het snelmenu van het object te kiezen voor *Eigenschappen* [\(3.1.1\)](#page-10-2).

#### <span id="page-23-3"></span>**4.1.2 Animatie**

Om een getalwaarde of een hoekwaarde continu te wijzigen selecteer je de opdracht *Verplaatsen* [\(3.2.1\)](#page-12-3), klik je daarna op het getal of op de hoekwaarde en druk je op de + of - toets.

Indien je één van deze toetsen ingedrukt houdt, dan ontstaat een animatie. Bijvoorbeeld: indien de coördinaten van een punt afhankelijk zijn van een parameter p zoals in P=(2p, p),

#### <span id="page-24-2"></span>4.2. DIRECTE INVOER 25

dan zal dat punt zich volgens een rechte bewegen wanneer je de parameter p continu wijzigt.

Met behulp van de pijltjestoetsen kan je om het even welk vrij object willekeurig verplaatsen op voorwaarde dat je de opdracht *Verplaatsen* hebt geselecteerd. Je kan de stapgrootte van de verplaatsing instellen via de *Eigenschappen* van het object [\(3.1.1\)](#page-10-2).

- Ctrl + pijltjestoetsen  $\dots$  10  $*$  stapgrootte
- Alt + pijltjestoetsen  $\dots$  100  $*$  stapgrootte

Je kan op die manier bijvoorbeeld een punt over een rechte laten lopen door gebruik te maken van de  $+$  of  $-$  toets.

### <span id="page-24-0"></span>**4.2 Directe invoer**

GeoGebra kan werken met getallen, hoeken, punten, vectoren, lijnstukken, rechten en kegelsneden. We leggen je nu uit hoe je deze objecten met behulp van coördinaten en vergelijkingen kunt invoeren.

In de namen van de objecten kan je gebruik maken van een index:  $A_1$  respectievelijk  $s_{AB}$ worden ingevoerd als A\_1 respectievelijk s\_{AB}.

#### <span id="page-24-1"></span>**4.2.1 Getallen en hoeken**

In getallen en waarden van hoeken wordt de decimale punt weergegeven door het teken ..

$$
getal r | r = 5.32
$$

Waarden van hoeken worden in graden (°) of in radialen (rad) ingevoerd. De constante pi is ook nuttig bij de invoer van hoeken uitgedrukt in radialen.

> graden | radialen hoek alpha alpha = 60◦ alpha = pi / 3

GeoGebra voert evenwel alle interne berekeningen uit in radialen. Het symbool ° is niets anders dan de constante  $\frac{\pi}{180}$  die gebruikt wordt om hoekwaarden in graden om te zetten in radialen.

#### **Schuifknoppen en pijltjestoetsen**

Je kan vrije getallen en hoeken in het tekenvenster voorstellen door middel van een schuifknop (zie [3.2.9\)](#page-18-1). In het algebravenster kan je de waarden van getallen en hoeken met behulp van de pijltjestoetsen wijzigen (zie [4.1.2\)](#page-23-3).

#### <span id="page-25-3"></span>**Bereik bepaald door een interval**

Vrije getallen en waarden van hoeken kunnen worden beperkt tot een interval [min, max] (Eigenschappen, [3.1.1\)](#page-10-2). Dit interval wordt ook gebruikt bij de schuifknoppen (zie [3.2.9\)](#page-18-1).

Voor elke afhankelijke hoekwaarde kan worden gespecifieerd of ze wordt beperkt tot het interval [0◦ ,180◦ ] of tot het interval [0◦ ,360◦ ](Eigenschappen, [3.1.1\)](#page-10-2).

#### <span id="page-25-0"></span>**4.2.2 Punten en vectoren**

Je kan punten en vectoren zowel met cartesische coördinaten als met poolcoördinaten ingeven [\(4.2.1\)](#page-24-1). Punten worden aangeduid met hoofdletters, vectoren met kleine letters.

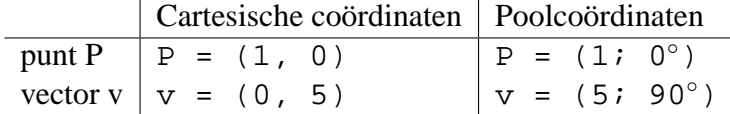

#### <span id="page-25-1"></span>**4.2.3 Rechte**

Je kan een rechte ingeven door een lineaire vergelijking in x en y in te tikken of via een vectoriële vergelijking. In beide gevallen kan je gebruik maken van eerder gedefinieerde variabelen (getallen, punten, vectoren). De vergelijking moet wel worden voorafgegaan door de naam van de rechte gevolgd door een dubbelpunt.

Cartesische vergelijking | Vectoriële vergelijking rechte r  $r : 3x + 4y = 2 r : X = (-5, 5) + t (4, -3)$ 

Veronderstel dat k=2 en d=-1, dan kan je een rechte r ook ingeven door de parametervergelijking  $r : y = k x + d$  in te tikken.

#### **xAs en yAs**

De twee coördinaatassen kunnen in de vorm van de commando's xAs en yAs in de opdrachten worden verwerkt.

Bijvoorbeeld: Met het commando Loodlijn[A, xAs] teken je een loodlijn op de x-as door het punt A.

#### <span id="page-25-2"></span>**4.2.4 Kegelsneden**

Je kan een kegelsnede ingeven door een kwadratische vergelijking in x en y in te tikken. Hierbij kan je gebruik maken van eerder gedefinieerde variabelen (getallen, punten, vectoren). De vergelijking van de kegelsnede moet worden voorafgegaan door haar naam gevolgd door een dubbelpunt.

<span id="page-26-1"></span>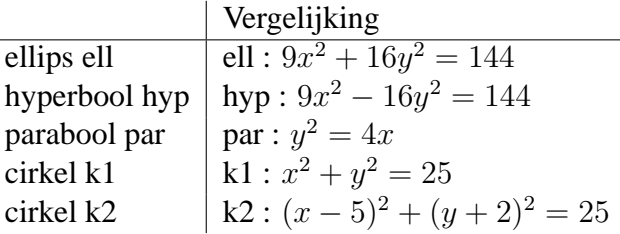

Veronderstel dat a=4 en b=3, dan kan je een ellips *ell* ingeven door de vergelijking *ell* :  $b^2x^2 + a^2y^2 = a^2b^2$  in te tikken.

#### <span id="page-26-0"></span>**4.2.5 Functies in x**

Bij het invoeren van een functie kan je gebruik maken van eerder gedefinieerde variabelen (getallen, punten, vectoren, . . . ) alsook van eerder gedefinieerde functies.

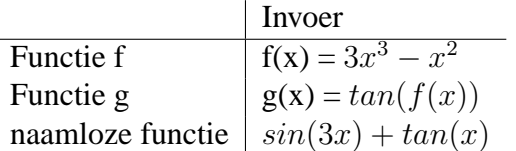

Alle intern gedefinieerde functies (zoals sin, cos, tan, enz.) worden beschreven in *Numerieke Bewerkingen* [\(4.2.6\)](#page-27-0).

Er zijn commando's om de integraal [\(4.3.2,](#page-30-2) [4.3.11\)](#page-37-2) en de afgeleiden [\(4.3.11\)](#page-37-3) van een functie te berekenen.

Je kan ook gebruik maken van opdrachten van de vorm  $f'(x)$ ,  $f''(x)$ ,  $f''(x)$ , ... om de afgeleiden te berekenen van een eerder gedefinieerde functie f:

$$
f(x) = 3x3 - x2
$$
  
g(x) = cos(f'(x + 2))

Bovendien kan je grafieken van functies volgens een vector verschuiven [\(4.3.15\)](#page-39-3) en de grafiek van een vrije functie kan met de muis worden gewijzigd. Daarbij wordt in het algebravenster het voorschrift automatisch mee gewijzigd.

#### **Domein van een functie bepaald door een interval**

Om het domein van een functie te beperken tot een interval [a, b] maak je best gebruik van het commando Functie (see [4.3.11\)](#page-37-4).

# <span id="page-27-1"></span><span id="page-27-0"></span>**4.2.6 Numerieke bewerkingen**

Om getallen, coördinaten of vergelijkingen [\(4.2\)](#page-24-0) in te geven mag je gebruik maken van numerieke en algebraïsche uitdrukkingen met haakjes.

De volgende bewerkingen zijn toegelaten:

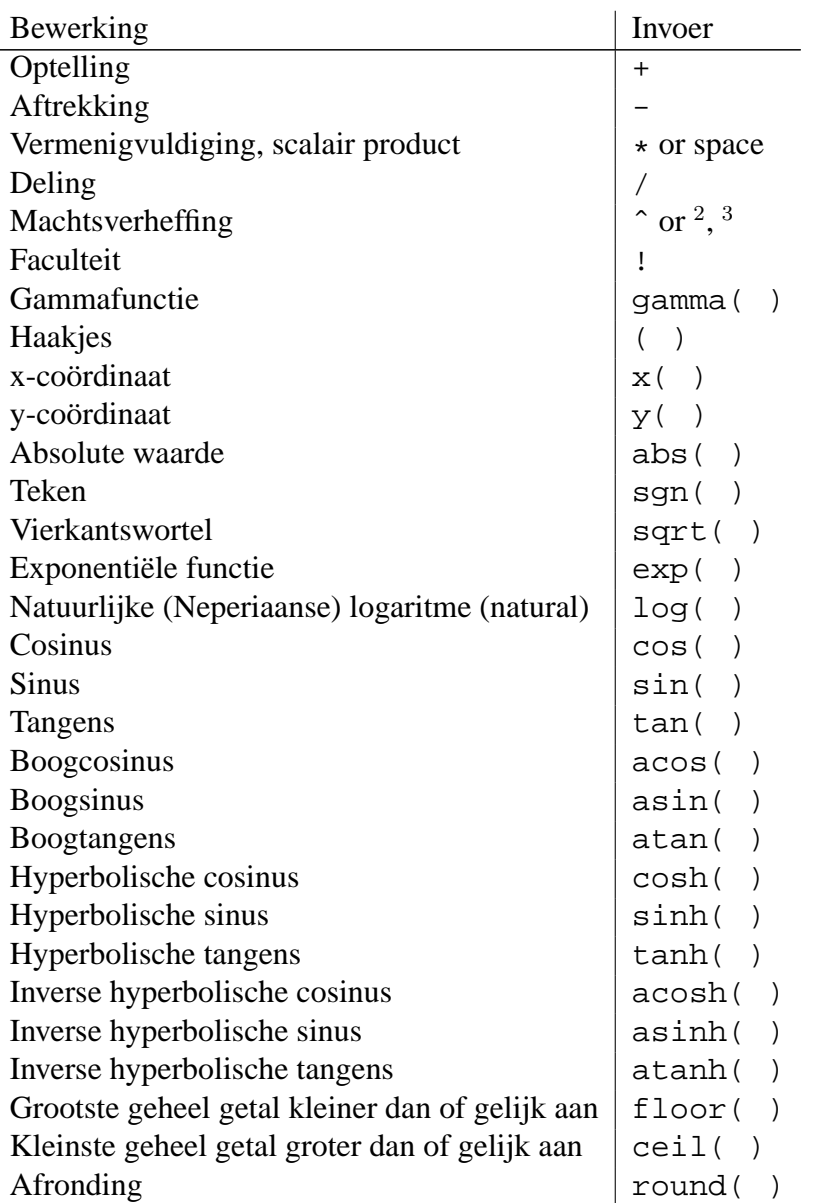

#### <span id="page-28-4"></span>4.3. COMMANDO'S 29

Enkele voorbeelden:

- het midden M van een lijnstuk met eindpunten A en B kan worden bepaald door de formule  $M = (A+B)/2$  in te tikken.
- de lengte van een vector kan worden berekend met de opdracht  $l = sqrt(v*v)$ .

In GeoGebra kan je niet alleen rekenen met getallen maar ook met punten en vectoren.

# <span id="page-28-0"></span>**4.3 Commando's**

Met behulp van commando's kan je nieuwe objecten creëren of bestaande objecten wijzigen. Je kan het resultaat van een commando ook toekennen aan een variabele. Na de naam van de variabele die gevolgd wordt door het teken = wordt dan het commando geplaatst.

Voorbeeld:

Met de opdracht S = Snijpunten $[g,h]$  [\(4.3.4\)](#page-32-0) creëer je een nieuw punt S. Zijn er meerdere snijpunten tussen de objecten, dan worden ze d.m.v. indices verschillend benoemd.

Je kan dus ook gebruik maken van een index in de namen van de objecten:  $A_1$  respectievelijk  $s_{AB}$  worden ingevoerd als A\_1 respectievelijk s\_AB.

#### <span id="page-28-1"></span>**4.3.1 Algemene commando's**

#### **Relatie**

<span id="page-28-3"></span>**Relatie[**object a, object b**]** Toont een venster waarin de relatie tussen de objecten a en b wordt beschreven. Met dit commando kan je weten of twee objecten gelijk zijn, of een punt al dan niet op een rechte of kegelsnede gelegen is, of hoe een rechte ten opzichte van een kegelsnede gelegen is (raaklijn, snijlijn, asymptoot, . . . .).

#### **Verwijder**

**Verwijder[**object**]** Verwijdert een object en alle van dit object afhankelijke objecten.

### <span id="page-28-2"></span>**4.3.2 Getallen**

**Lengte**

**Lengte[**vector**]** Berekent de lengte van een vector.

**Lengte**[punt A] Berekent de lengte van de puntvector  $\vec{A}$ , met O als beginpunt en A als eindpunt.

#### <span id="page-29-0"></span>**Oppervlakte**

**Oppervlakte[**punt A, punt B, punt C, . . . **]** Berekent de oppervlakte van een veelhoek door de gegeven punten.

#### **Afstand**

- **Afstand[**punt A, punt B**]** Berekent de afstand tussen twee punten A en B.
- **AfstandDistance[**punt A, rechte r**]** Berekent je de afstand van het punt A tot de rechte r.
- **Afstand[**rechte g, rechte h**]** Berekent de afstand tussen de rechten g en h. De afstand tussen twee snijdende rechten is gelijk aan 0. Dit commando wordt best gebruikt in het geval van evenwijdige rechten.

#### **Helling**

**Helling[**rechte**]** Berekent de richtingscoëfficiënt van een rechte. In de grafiek wordt ook de bijbehorende rechthoekige driehoek getekend die de richtingscoëfficiënt visualiseert. De afmetingen van deze driehoek kunnen gewijzigd worden (zie *Eigenschappen*, [3.1.1\)](#page-10-2).

#### **Straal**

**Straal[**cirkel**]** Berekent de straal van een cirkel.

#### **Parameter**

**Parameter[**parabool**]** Berekent de parameter van een parabool.Dit is de afstand tussen het brandpunt en de richtlijn.

#### **LengteHalveHoofdas**

**LengteHalveHoofdas[**kegelsnede**]** Berekent de lengte van de halve hoofdas van een ellips of hyperbool.

#### **LengteHalveNevenas**

**LengteHalveNevenas[**kegelsnede**]** Berekent de lengte van de halve nevenas van een ellips of hyperbool.

#### **Excentriciteit**

**Excentriciteit[**kegelsnede**]** Berekent de excentriciteit van een kegelsnede.

#### <span id="page-30-3"></span>4.3. COMMANDO'S 31

#### **Integraalfunctie**

- <span id="page-30-2"></span>**Integraal** [functie f, getal a, getal b] Berekent de bepaalde integraal van y= $f(x)$  in [a,b]. De overeenkomstige oppervlakte onder de grafiek van de functie f en boven de x-as in [a,b] wordt gekleurd.
- **Integraal[**functie f, functie g, getal a, getal b**]** Berekent de bepaalde integraal van y=f(x)  $g(x)$  in het interval [a,b]. De oppervlakte tussen de grafieken van f en g in het interval [a,b] wordt gekleurd.

Zie ook: onbepaalde integraal, [4.3.11.](#page-37-2)

#### **Ondersom**

**Ondersom[**functie f, getal a, getal b, getal n**]** Berekent de ondersom van een functie f in een interval [a,b] met n rechthoeken. In het tekenvenster worden alle rechthoeken van deze ondersom getekend.

#### **Bovensom**

**Bovensom[**functie f, getal a, getal b, getal n**]** Berekent de bovensom van een functie f in een interval [a,b] met n rechthoeken. In het tekenvenster worden alle rechthoeken van deze bovensom getekend.

#### <span id="page-30-0"></span>**4.3.3 Hoek**

#### **Hoek**

<span id="page-30-1"></span>Hoek [vector, vector ] Berekent en kleurt de hoek tussen twee vectoren (tussen 0 en 360<sup>°</sup>).

- **Hoek[**rechte, rechte**]** Berekent en kleurt de hoek tussen de richtingsvectoren van twee rechten (tussen 0 en 360◦ ).
- **Hoek[**punt A, punt B, punt C**]** Berekent en kleurt de hoek ingesloten tussen de rechten BA en BC (tussen 0 en 360◦ ). B is het hoekpunt.
- **Hoek[**punt A, punt B, hoek alpha**]** Creëert een hoek met waarde alpha en [AB als beginbeen. Dit commando creëert ook een nieuw punt, namelijk Rotatie[B,A,alpha].

**Hoek[**kegelsnede**]** Berekent de hoek tussen de hoofdas van een kegelsnede en de x-as [\(4.3.9\)](#page-35-0).

- **Hoek**[vector v] Berekent de hoek tussen de x-as en de vector  $\vec{v}$ .
- **Hoek**[punt A] Berekent de hoek tussen de x-as en de puntvector  $\vec{A}$  met O als beginpunt en A als eindpunt.

<span id="page-31-1"></span>**Hoek[**getal**]** Converteert een getal in een hoekwaarde. Het resultaat is een getal tussen 0 en 2pi.

**Hoek[**veelhoek**]** Berekent alle in- of uitwendige hoeken van een veelhoek.

#### <span id="page-31-0"></span>**4.3.4 Punt**

#### **Punt**

**Punt[**rechte**]** Plaatst een willekeurig punt op een rechte.

**Punt[**kegelsnede**]** Plaatst een willekeurig punt op een kegelsnede (bijvoorbeeld een cirkel, een ellips, een parabool, een hyperbool).

**Punt[**functie**]** Plaatst een willekeurig punt op de grafiek van een functie.

**Punt[**vector**]** Plaatst een punt op een vector.

**Punt** [ punt P, vector  $\vec{v}$  ] Creëert het punt behorend bij de vector  $\vec{P} + \vec{v}$ .

#### **Midden**

**Midden[**punt A, punt B**]** Creëert het midden van het lijnstuk met A en B als eindpunten.

**Midden[**lijnstuk**]** Creëert het midden van een lijnstuk.

#### **Middelpunt**

**Middelpunt[**kegelsnede**]** Creëert het middelpunt van een kegelsnede (bijvoorbeeld een cirkel, een ellips, een hyperbool).

#### **Brandpunten**

**Brandpunten[**kegelsnede**]** Creëert alle brandpunten van een kegelsnede.

#### **Toppen**

**Toppen[**kegelsnede**]** Creëert alle toppen van een kegelsnede.

#### **Zwaartepunt**

**Zwaartepunt[**veelhoek**]** Creëert het zwaartepunt van een veelhoek.

#### <span id="page-32-1"></span>4.3. COMMANDO'S 33

#### **Snijpunt(en)**

- <span id="page-32-0"></span>**Snijpunt(en)[**rechte g, rechte h**]** Creëert het snijpunt van twee rechten g en h.
- **Snijpunt(en)[**rechte g, kegelsnede c**]** Creëert alle snijpunten van de rechte g en de kegelsnede c (maximaal 2).
- **Snijpunt(en)[**rechte g, kegelsnede c, getal n**]** Creëert het n-de snijpunt van de rechte g en de kegelsnede c.
- **Snijpunt(en)[**kegelsnede c, kegelsnede d**]** Creëert alle snijpunten van de kegelsneden c en d (maximaal 4).
- **Snijpunt(en)[**kegelsnede c, kegelsnede d, getal n**]** Creëert het n-de snijpunt van de kegelsneden c en d.
- **Snijpunt(en)[**veelterm f, veelterm g**]** Creëert alle snijpunten van de grafieken van de veeltermfuncties f en g.
- **Snijpunt(en)[**veelterm f, veelterm g, getal n**]** Creëert het n-de snijpunt van de grafieken van de veeltermfuncties f en g.
- **Snijpunt(en)[**veelterm f, rechte g**]** Creëert alle snijpunten van de grafiek van de veeltermfunctie f en de rechte g.
- **Snijpunt(en)[**veelterm f, rechte g, getal n**]** Creëert het n-de snijpunt van de grafiek van de veeltermfunctie f en de rechte g.
- **Snijpunt(en)[**functie f, functie g, punt A**]** Creëert een snijpunt van de grafieken van de veeltermfuncties f en g met de methode van Newton en gebruikt hierbij het punt A als startpunt.
- **Snijpunt(en)[**functie f, rechte g, punt A**]** Creëert een snijpunt van de grafiek van de functie f en de rechte g met de methode van Newton en gebruikt hierbij het punt A als startpunt.

#### **Nulpunten**

- **Nulpunten[**veeltermfunctie f**]** Creëert alle nulpunten van de veeltermfunctie f.
- **Nulpunten[**functie f, getal a**]** Creëert een nulpunt van de functie f met de methode van Newton en gebruikt daarbij als startwaarde het getal a.
- **Nulpunten[**functie f, getal a, getal b**]** Creëert een nulpunt van de functie f met de regula falsi in het interval [a, b].

#### <span id="page-33-3"></span>**Extrema**

**Extrema[**veeltermfunctie f**]** Creëert punten op de grafiek van de veeltermfunctie f in alle extreme waarden van f.

#### **Buigpunten**

**Buigpunten[**veeltermfunctie f**]** Creëert alle buigpunten in de grafiek van de veeltermfunctie f.

#### <span id="page-33-0"></span>**4.3.5 Vector**

#### **Vector**

**Vector** [ punt A, punt B ] Creëert de vector  $\vec{AB}$  met A als beginpunt en B als eindpunt.

**Vector** [ punt A ] Creëert de puntvector  $\vec{A}$  met O als beginpunt en A als eindpunt.

#### **Richtingsvector**

<span id="page-33-2"></span>**Richtingsvector[**rechte**]** Creëert de richtingsvector van een rechte. Een rechte met als vergelijking  $ax + by = c$  heeft  $(b, -a)$  als richtingsgetallen.

#### **Eenheidsvector**

**Eenheidsvector[**rechte**]** Creëert de genormeerde richtingsvector van een rechte.

**Eenheidsvector[**vector**]** Normeert de gegeven vector. Dit is een vector met dezelfde richting en dezelfde zin als de gegeven vector maar met lengte 1.

(Zie ook: [4.3.5\)](#page-33-2)

#### **Normaalvector**

- <span id="page-33-1"></span>**Normaalvector[**rechte**]** Creëert de normaalvector van een rechte. De coördinaten van de normaalvector van een rechte met vergelijking  $ax + by = c$  zijn  $(a, b)$ .
- **Normaalvector[**vector**]** Creëert de normaalvector van een vector. Een vector met coördinaten  $(a, b)$  heeft als normaalvector de vector met coördinaten  $(-b, a)$ .

#### **Eenheidsnormaalvector**

- **Eenheidsnormaalvector[**rechte**]** Creëert de genormeerde normaalvector van een rechte. Dit is een normaalvector met lengte 1.
- **Eenheidsnormaalvector[**vector**]** Creëert de genormeerde normaalvector van een vector. Dit is een normaalvector met lengte 1.

#### <span id="page-34-4"></span><span id="page-34-0"></span>**4.3.6 Lijnstuk**

#### **Lijnstuk**

**Lijnstuk[**punt A, punt B**]** Creëert een lijnstuk [AB] met A en B als eindpunten.

**Lijnstuk[**punt A, getal a**]** Creëert een lijnstuk met lengte a en beginpunt A. Het eindpunt van het lijnstuk wordt eveneens gecreëerd.

#### <span id="page-34-1"></span>**4.3.7 Halfrechte**

#### **Halfrechte**

- **Halfrechte[**punt A, punt B**]** Creëert een halfrechte met A als beginpunt die door het punt B gaat.
- **Halfrechte[**punt A, vector v**]** Creëert een halfrechte met A als beginpunt en v als richtingsvector.

#### <span id="page-34-2"></span>**4.3.8 Veelhoek**

#### **Veelhoek**

**Veelhoek[**punt A, punt B, punt C, . . . **]** Creëert een veelhoek met de gegeven punten als hoekpunten.

#### <span id="page-34-3"></span>**4.3.9 Rechte**

#### **Rechte**

**Rechte[**punt A, punt B**]** Creëert een rechte door de twee punten A en B.

**Rechte[**punt A, rechte g**]** Creëert een rechte die gaat door het punt A evenwijdig met de rechte g.

**Rechte[** punt A, vector  $\vec{v}$ ] Creëert een rechte door het punt A met richtingsvector  $\vec{v}$ .

#### **Loodlijn**

- **Loodlijn[**punt A, rechte g**]** Creëert een rechte die gaat door het punt A loodrecht op de rechte g.
- **Loodlijn[**punt A, vector  $\vec{v}$ ] Creëert een rechte die gaat door het punt A loodrecht op de vector  $\vec{v}$ .

#### <span id="page-35-1"></span>**Middelloodlijn**

**Middelloodlijn[**punt A, punt B**]** Creëert de middelloodlijn van het lijnstuk [AB].

**Middelloodlijn[**lijnstuk s**]** Creëert de middelloodlijn van het lijnstuk s.

#### **Bissectrices**

- **Bissectrices[**punt A, punt B, punt C**]** Creëert de bissectrice van de hoek ∠ABC, B is het hoekpunt.
- **Bissectrices[**rechte g, rechte h**]** Creëert de twee bissectrices van de hoek bepaald door de rechten g en h.

#### **Raaklijnen**

- **Raaklijnen[**punt A, kegelsnede c**]** Creëert alle raaklijnen door het punt A aan de kegelsnede c.
- **Raaklijnen[**rechte g, kegelsnede c**]** Creëert alle raaklijnen aan de kegelsnede c evenwijdig met de rechte g.
- **Raaklijnen[**getal a, functie f**]** Creëert de raaklijn aan de grafiek van de functie f in x=a.
- **Raaklijnen[**punt A, functie f**]** Creëert de raaklijn aan de grafiek van de functie f in het punt met x(A) als x-coördinaat.

#### **Asymptoten**

**Asymptoten[**hyperbool c**]** Creëert de twee asymptoten van een hyperbool.

#### **Richtlijn**

**Richtlijn[**parabool c**]** Creëert de richtlijn van een parabool.

#### **Assen**

**Assen[**kegelsnede c**]** Creëert de hoofdas en de nevenas van een kegelsnede.

#### **Hoofdas**

<span id="page-35-0"></span>**Hoofdas[**kegelsnede c**]** Creëert de hoofdas van een kegelsnede.

#### **Nevenas**

**Nevenas[**kegelsnede c**]** Creëert de nevenas van een kegelsnede.

#### <span id="page-36-1"></span>4.3. COMMANDO'S 37

#### **Poollijn**

**Poollijn[**punt A, kegelsnede c**]** Creëert de poollijn van een punt A ten opzichte van de kegelsnede c.

#### **Middellijn**

- **Middellijn[**rechte g , kegelsnede c**]** Creëert de middellijn van de kegelsnede c toegevoegd aan de rechte g.
- **Middelllijn[**vector  $\vec{v}$ , kegelsnede c] Creëert de middellijn van de kegelsnede c toegevoegd aan de vector  $\vec{v}$ .

#### <span id="page-36-0"></span>**4.3.10 Kegelsnede**

#### **Cirkel**

**Cirkel[**punt M, getal r**]** Creëert de cirkel met M als middelpunt en r als straal.

**Cirkel[**punt M, lijnstuk s**]** Creëert de cirkel met M als middelpunt en met de lengte van het lijnstuk s als straal.

**Cirkel[**punt M, punt A**]** Creëert de cirkel met M als middelpunt door het punt A.

**Cirkel[**punt A, punt B, punt C**]** Creëert de cirkel die door de drie punten A, B en C gaat.

#### **Ellips**

- **Ellips[**punt F, punt G, getal a**]** Creëert de ellips met F en G als brandpunten en met a als lengte van de halve hoofdas. Voorwaarde:  $2a >$  Afstand[F,G].
- **Ellips[**punt F, punt G, lijnstuk s**]** Creëert de ellips met F en G als brandpunten en met de lengte van het lijnstuk s als lengte van de halve hoofas.

#### **Hyperbool**

- **Hyperbool[**punt F, punt G, getal a**]** Creëert de hyperbool met F en G als brandpunten en met a als lengte van de halve hoofdas. Voorwaarde:  $0 < 2a <$  Afstand[F,G].
- **Hyperbool[**punt F, punt G, lijnstuk s**]** Creëert de hyperbool met F en G als brandpunten en met de lengte van het lijnstuk s als lengte van de halve hoofdas.

#### <span id="page-37-5"></span>**Parabool**

**Parabool[**punt F, rechte g**]** Creëert de parabool met F als brandpunt en met de rechte g als richtliin.

#### **Kegelsnede**

**Kegelsnede[**punt A, punt B, punt C, punt D, punt E**]** Creëert de kegelsnede die door A, B, C, D en E gaat.

Voorwaarde: geen vier van de vijf punten mogen op een zelfde rechte liggen.

#### <span id="page-37-0"></span>**4.3.11 Functie**

#### **Afgeleide**

<span id="page-37-3"></span>**Afgeleide[**functie f**]** Creëert de afgeleide van de functie f.

**Afgeleide[**functie f, getal n**]** Creëert de n-de afgeleide van de functie f.

#### **Integraalfunctie**

<span id="page-37-2"></span>**Integraal[**functie f**]** Creëert de integraalfunctie van de functie f met 0 als ondergrens.

Zie ook: bepaalde integraal, [4.3.2.](#page-30-2)

#### **Veeltermfunctie**

**Veeltermfunctie[**functie f**]** Werkt het functievoorschrift van de veeltermfunctie f uit. Bijvoorbeeld: *Veeltermfunctie*[ $(x - 3)^2$ ] wordt  $x^2 - 6x + 9$ .

#### **Taylorveelterm**

**Taylorveelterm[**functie f, getal a, getal n**]** Creëert de Taylorveelterm van de n-de orde voor de functie f in x=a.

#### **Functie**

<span id="page-37-4"></span>**Functie[**functie f, getal a, getal b**]** Creëert een functie die gelijk is aan de functie f in het interval [a, b] maar niet gedefinieerd is buiten het interval [a, b].

#### <span id="page-37-1"></span>**4.3.12 Bogen en sectoren**

De algebraïsche waarde van een boog is zijn lengte.

De algebraïsche waarde van een sector is zijn oppervlakte.

#### <span id="page-38-0"></span>4.3. COMMANDO'S 39

#### **Halfcirkel**

**Halfcirkel[**punt A, punt B**]** Creëert een halfcirkel met de punten A en B als eindpunten. De lengte van het lijnstuk [AB] is de diameter van de halfcirkel.

#### **CirkelboogMetMiddelpunt**

**CirkelboogMetMiddelpunt[**punt M, punt A, punt B**]** Creëert een cirkelboog met M als middelpunt en A als beginpunt. Het punt B bepaalt het einde van de boog maar ligt niet noodzakelijk op de boog.

#### **CirkelboogDriePunten**

**CirkelboogDriePunten[**punt A, punt B, punt C**]** Creëert de cirkelboog die door de drie punten A, B en C gaat.

#### **KegelsnedeBoog**

- **KegelsnedeBoog[**kegelsnede c, punt A, punt B**]** Creëert een boog van een kegelsnede (cirkel of ellips) met de punten A en B als eindpunten. De punten A en B liggen op de kegelsnede.
- **KegelsnedeBoog[**kegelsnede c, getal t1, getal t2**]** Creëert een boog van een kegelsnede waarvan de eindpunten bepaald worden door de parameterwaarden t1 en t2. De volgende uitdrukkingen worden gebruikt:
	- cirkel:  $(r \cos(t), r \sin(t))$ , waarbij r de straal van de cirkel voorstelt.
	- $\bullet$  ellips: (a cos(t), b sin(t)), waarbij a en b de lengten zijn van de halve hoofdas en de halve nevenas.

#### **CirkelsectorMetMiddelpunt**

**CirkelsectorMet Middelpunt[**punt M, punt A, punt B**]** Creëert de cirkelsector met M als middelpunt en A als beginpunt. Het punt B bepaalt het einde van de cirkelsector maar ligt niet noodzakelijk op de cirkel.

#### **CirkelsectorDriePunten**

**CirkelsectorDriePunten[**punt A, punt B, punt C**]** Creëert de cirkelsector die door de drie punten A, B en C gaat.

#### **KegelsnedeSector**

**KegelsnedeSector[**kegelsnede c, punt A, punt B**]** Creëert een sector van een kegelsnede (cirkel of ellips) gelegen tussen twee punten A en B. De punten A en B liggen op de kegelsnede.

- <span id="page-39-4"></span>**KegelsnedeSector[**kegelsnede c, getal t1, getal t2**]** Creëert een sector van een kegelsnede waarvan de eindpunten worden bepaald door de parameterwaarden t1 en t2. De volgende uitdrukkingen worden gebruikt:
	- cirkel:  $(r \cos(t), r \sin(t))$ , waarbij r de straal van de cirkel voorstelt.
	- $\bullet$  ellips: (a cos(t), b sin(t)), waarbij a en b de lengten zijn van de halve hoofas en de halve nevenas.

### <span id="page-39-0"></span>**4.3.13 Afbeelding**

#### **Hoekpunt**

### <span id="page-39-1"></span>**4.3.14 MeetkundigePlaats**

#### **MeetkundigePlaats**

**MeetkundigePlaats[**punt P, punt Q**]** Genereert de meetkundige plaats van een punt P dat afhankelijk is van een punt Q. Het punt Q moet op een object (rechte, lijnstuk, cirkel, . . . ) liggen.

### <span id="page-39-2"></span>**4.3.15 Meetkundige Transformaties**

In sommige gevallen is het noodzakelijk het resultaat van de hierna volgende commando's toe te kennen aan een variabele. Er wordt op die manier een kopie gecreëerd van het oorspronkelijke object.

Voorbeeld:

- het commando Spiegeling[A, g] spiegelt het punt A ten opzichte van de rechte g en wijzigt op die manier de locatie van het punt A,
- geef je echter de volgende opdracht in:  $B = Spiegeling[A, g]$  dan wordt een nieuw punt B gecreëerd terwijl het oorspronkelijk punt A ongewijzigd blijft.

#### **Verschuiving**

<span id="page-39-3"></span>**Verschuiving [**punt A, vector  $\vec{v}$ ] Verschuift het punt A volgens de vector  $\vec{v}$ .

**Verschuiving**[rechte g, vector  $\vec{v}$ ] Verschuift de rechte g volgens de vector  $\vec{v}$ . Opmerking: let op de volgorde van de parameters.

**Hoekpunt** [afbeelding , getal n] Genereert het n-de hoekpunt van een afbeelding ( $n = 1, \ldots,$ 4).

#### <span id="page-40-0"></span>4.3. COMMANDO'S 41

- **Verschuiving**[kegelsnede c, vector  $\vec{v}$ ] Creëert een nieuwe kegelsnede door de kegelsnede c te verchuiven volgens de vector  $\vec{v}$ .
- **Verschuiving [**functie c, vector  $\vec{v}$ ] Creëert een nieuwe functie door de grafiek van de functie f te verschuiven volgens de vector  $\vec{v}$ .
- **Verschuiving** [veelhoek P, vector  $\vec{v}$ ] Creëert een nieuwe veelhoek P' door de veelhoek P te verschuiven volgens de vector  $\vec{v}$ . Er worden ook nieuwe hoekpunten en nieuwe zijden gecreëerd.
- **Verschuiving** [afbeelding pic, vector  $\vec{v}$ ] Creëert een nieuwe afbeelding door de afbeelding pic te verschuiven volgens de vector  $\vec{v}$ .
- **Verschuiving** [vector  $\vec{v}$ , Punt P] Verschuift de vector  $\vec{v}$  door het punt P.

#### **Rotatie**

- **Rotatie[**punt A, hoek phi**]** Roteert het punt A ten opzichte van de oorsprong O over een hoek phi.
- **Rotatie** [vector  $\vec{v}$ , hoek phi<sup>1</sup> Creëert een nieuwe vector met O als beginpunt door de vector  $\vec{v}$  ten opzichte van de oorsprong te roteren over een hoek phi.
- **Rotatie[**rechte g, hoek phi**]** Creëert een nieuwe rechte door de rechte g te roteren ten opzichte van de oorsprong O over een hoek phi.
- **Rotatie[**kegelsnede c, hoek phi**]** Creëert een nieuwe kegelsnede door de kegelsnede c te roteren ten opzichte van de oorsprong O over een hoek phi.
- **Rotatie[**veelhoek P, hoek phi**]** Roteert de veelhoek P ten opzichte van de oorsprong O over een hoek phi. Er wordt een nieuwe veelhoek gecreëerd met zowel nieuwe hoekpunten als zijden.
- **Rotatie[**afbeelding pic, hoek phi**]** Roteert de afbeelding pic ten opzichte van de oorsprong O over een hoek phi.
- **Rotatie[**punt A, hoek phi, punt B**]** Roteert het punt A ten opzichte van het punt P over een hoek phi.
- **Rotatie[**rechte g, hoek phi, punt B**]** Creëert een nieuwe rechte door de rechte g te roteren ten opzichte van het punt B over een hoek phi.
- **Rotatie[**kegelsnede c, hoek phi, punt B**]** Creëert een nieuwe kegelsnede door de kegelsnede c te roteren ten opzichte van het punt B over een hoek phi.
- **Rotatie[**veelhoek P, hoek phi, punt B**]** Roteert de veelhoek P ten opzichte van het punt B over een hoek phi. Er wordt een nieuwe veelhoek gecreëerd met zowel nieuwe hoekpunten als zijden.

<span id="page-41-0"></span>**Rotatie[**afbeelding pic, hoek phi, punt B**]** Roteert de afbeelding pic ten opzichte van het punt B over een hoek phi.

#### **Spiegeling**

- **Spiegeling[**punt A, punt B**]** Spiegelt het punt A ten opzichte van het punt B.
- **Spiegeling[**rechte g, punt B**]** Creëert een nieuwe rechte door de rechte g te spiegelen ten opzichte van het punt B.
- **Spiegeling[**kegelsnede c, punt B**]** Creëert een nieuwe kegelsnede door de kegelsnede c te spiegelen ten opzichte van het punt B.
- **Spiegeling[**veelhoek P, punt B**]** Spiegelt de veelhoek P ten opzichte van het punt B. Er wordt een nieuwe veelhoek gecreëerd met zowel nieuwe hoekpunten als zijden.
- **Spiegeling[**afbeelding pic, punt B**]** Spiegelt de afbeelding pic ten opzichte van het punt B.
- **Spiegeling[**punt A, rechte h**]** Spiegelt het punt A ten opzichte van de rechte h.
- **Spiegeling[**rechte g, rechte h**]** Creëert een nieuwe rechte door de rechte g te spiegelen ten opzichte van de rechte h.
- **Spiegeling[**kegelsnede c, rechte h**]** Creëert een nieuwe kegelsnede door de kegelsnede c te spiegelen ten opzichte van de rechte h.
- **Spiegeling[**veelhoek P, rechte h**]** Spiegelt de veelhoek P ten opzichte van de rechte h. Er wordt een nieuwe veelhoek gecreëerd met zowel nieuwe hoekpunten als zijden.
- **Spiegeling[**afbeelding pic, rechte h**]** Spiegelt de afbeelding pic ten opzichte van de rechte h.

#### **Homothetie**

- **Homothetie[**punt A, getal f, punt S**]** Voert een homothetie uit op het punt A met centrum S en factor f.
- **Homothetie[**rechte h, getal f, punt S**]** Creëert een nieuwe rechte door een homothetie uit te voeren op de rechte h met centum S en factor f.
- **Homothetie[**kegelsnede c, getal f, punt S**]** Creëert een nieuwe kegelsnede door een homothetie uit te voeren op de kegelsnede c met centrum S en factor f.
- **Homothetie[**veelhoek P, getal f, punt S**]** Voert een homothetie uit op de veelhoek P met centrum S en factor f. Er wordt een nieuwe veelhoek gecreëerd met zowel nieuwe hoekpunten als zijden.
- **Homothetie[**afbeelding pic, getal f, punt S**]** Voert een homothetie uit op de afbeelding pic met centrum S en factor f.

# <span id="page-42-5"></span><span id="page-42-0"></span>**Hoofdstuk 5**

# **Afdrukken en exporteren**

# <span id="page-42-1"></span>**5.1 Afdrukken**

#### <span id="page-42-2"></span>**5.1.1 Tekenvenster**

Je vind de opdracht *Afdrukvoorbeeld, Tekenvenster* in het *Bestand* menu. Hier kan je o.a. titel, auteur en datum ingeven alsook de schaal van de afdruk (in cm).

Druk ENTER na elke wijziging. Het afdrukvoorbeeld past zich dan automatisch aan.

#### <span id="page-42-3"></span>**5.1.2 Overzicht constructiestappen**

Er zijn twee manieren om het venster met het afdrukvoorbeeld van het overzicht van de constructiestappen te openen:

- in het *Bestand* menu, *Afdrukvoorbeeld* vind je de opdracht *Overzicht constructiestappen*.
- in het *Beeld* menu, kies je eerst *Overzicht constructiestappen*. Daar vind je de opdracht *Afdrukvoorbeeld* in het *Bestand* menu.

De tweede werkwijze heeft als voordeel dat je de verschillende kolommen in het overzicht van de constructiestappen aan en uit kan zetten (zie menu *Beeld* in het overzicht van de constructiestappen).

In het venster met het afdrukvoorbeeld kan je titel, auteur en datum ingeven.

# <span id="page-42-4"></span>**5.2 Tekenvenster als Afbeelding**

Je vindt de opdracht *Expoteren, Tekenvenster als Afbeelding* in het *Bestand* menu. Hier kan je de schaal (in cm) en de resolutie (in dpi's) ingeven. De werkelijke afmetingen van de geëxporteerde afbeelding zie je onderaan in het venster.

Je hebt daarbij de keuze tussen één van de hiernavolgende grafische formaten:

<span id="page-43-2"></span>**PNG - Portable Network Graphics:** dit is een grafisch formaat gebaseerd op pixels. Hoe hoger de resolutie (dpi), hoe beter de kwaliteit (meestal voldoet 300dpi). Kies je voor PNG dan wijzig je de schaal beter niet omdat dit een verlies aan kwaliteit als gevolg heeft.

PNG bestanden zijn zeer geschikt voor gebruik op webpagina's (html) en bij gebruik van Microsoft Word. Wanneer je een PNG bestand in een Word document invoegt (menu *Invoegen*, *Figuur uit bestand*) verzeker je er dan van dat je de afmetingen op 100% hebt ingesteld. Doe je dit niet dan wordt de gegeven schaal (in cm) gewijzigd.

**EPS - Encapsulated Postscript:** dit is een grafisch formaat gebaseerd op vectoren. EPS afbeeldingen kunnen zonder verlies aan kwaliteit worden verschaald. EPS bestanden zijn zeer geschikt voor gebruik in pakketten die vectorgeoriënteerd zijn, zoals Corel Draw of een professionele tekstverwerker zoals LATEX.

De resolutie van een EPS afbeelding is steeds 72dpi. Deze waarde wordt enkel gebruikt om de werkelijke afmetingen (in cm) van een afbeelding te berekenen en ze heeft verder geen invloed op de kwaliteit van de afbeelding.

Opmerking: bij EPS kan je evenwel niet gebruik maken van de mogelijkheid om een veelhoek of kegelsnede met vulling transparant te maken. Objecten worden voor 100% gevuld of worden helemaal niet gevuld.

### <span id="page-43-0"></span>**5.3 Kopieer tekenvenster**

Je vindt de opdracht *Exporteren, Kopieer tekenvenster* in het *Bestand* menu. Hier wordt een kopie van het tekenvenster op het klembord geplaatst in de vorm van een PNG afbeelding. Je kan deze afbeelding dan in om het even welk ander programma plakken (bijv. in een Microsoft Word document).

Om de tekening met een bepaalde schaalfactor (in cm) te exporteren, maak je best gebruik van *Exporteren, Tekenvenster als afbeelding* in het *Bestand* menu.

# <span id="page-43-1"></span>**5.4 Overzicht constructiestappen als Webpagina**

Er zijn twee manieren om het venster *Exporteren Overzicht constructiestappen* te openen:

- in het *Bestand* menu, *Exporteren* vind je de opdracht *Overzicht constructiestappen als webpagina (html)*.
- in het *Beeld* menu, open je eerst *Overzicht constructiestappen*. Daar vind je de opdracht *Exporteren als Webpagina* in het *Bestand* menu.

De tweede werkwijze heeft als voordeel dat je de verschillende kolommen in het overzicht van de constructiestappen aan en uit kan zetten (zie menu *Beeld* in het overzicht van de constructiestappen).

#### <span id="page-44-1"></span>5.5. DYNAMISCH WERKBLAD ALS WEBPAGINA 45

In het exportvenster kan je titel, auteur en datum ingeven . Je kan ervoor kiezen of een afbeelding te exporteren van het tekenvenster al dan niet samen met het algebravenster en/of het overzicht van de constructiestappen.

Het geëxporteerde HTML bestand kan met om het even welke internetbrowser (bijv. Mozilla, Internet Explorer) gebruikt worden en kan met heel wat tekstverwerkers (bijv. Frontpage, Word) gewijzigd worden.

### <span id="page-44-0"></span>**5.5 Dynamisch werkblad als Webpagina**

In het *Bestand* menu, *Exporteren* vind je de opdracht *Dynamisch werkblad als Webpagina (html)*.

In het exportvenster kan je titel, auteur en datum ingeven. Je kan ook tekst plaatsen onder of boven de tekening (bijv. een beschrijving van de constructie en eventueel enkele oefeningen). Je kan de tekening rechtstreeks op de webpagina plaatsen. Je kan er ook voor opteren een knop op de webpagina te plaatsen waarmee je de tekening kan openen.

Opmerking: neem geen te grote waarden voor de breedte en de hoogte van het dynamisch werkblad zodat de tekening in de internetbrowser volledig zichtbaar is.

Wanneer je een dynamisch werkblad aanmaakt, worden drie bestanden gecreëerd:

- 1. een html bestand, bijv. *cirkel.html* dit bestand bevat het werkblad zelf.
- 2. een ggb bestand, bijv. *cikel\_worksheet.ggb* dit bestand bevat de GeoGebra constructie.
- 3. *geogebra.jar* dit bestand bevat GeoGebra en maakt het werkblad interactief.

De drie bestanden - bijv. *cirkel.html*, *cirkel\_worksheet.ggb* en *geogebra.jar* - moeten in één map (directory) worden geplaatst opdat de dynamische webpagina kan functioneren.

Opmerking: het geëxporteerde HTML bestand - bijv. *cirkel.html* - kan met om het even welke internetbrowser (bijv. Mozilla, Internet Explorer) bekeken worden. De dynamische webpagina is echter enkel bruikbaar indien Java op de computer werd geïnstalleerd. Je kan Java gratis downloaden van *http://www.java.com*. Indien je de dynamische webpagina ook binnen het schoolnetwerk wenst te gebruiken dan vraag je best de informaticacoördinator Java op de computers te installeren.

Je kan de tekst van de webpagina ook met heel wat tekstverwerkers (bijv. Frontpage, Word) wijzigen en aanpassen door het geëxporteerde HTML bestand te openen.

# <span id="page-45-6"></span><span id="page-45-0"></span>**Hoofdstuk 6**

# **Opties**

De algemene instellingen kunnen gewijzigd worden in het *Opties* menu. Om de eigenschappen van een object te wijzigen moet je het snelmenu gebruiken. [\(3.1.1\)](#page-10-2).

### <span id="page-45-1"></span>**6.1 Vastzetten van punt op rooster**

Als je een punt in de onmiddellijke omgeving van een roosterpunt brengt dan wordt het op dit roosterpunt vastgezet

### <span id="page-45-2"></span>**6.2 Hoekeenheid**

Bepaalt of de grootte van een hoek wordt getoond in graden (°) of in radialen (rad). Je kan een hoek echter altijd zowel in graden als in radialen ingeven.

# <span id="page-45-3"></span>**6.3 Aantal decimalen**

Hiermee kies je het aantal decimalen waarmee getallen worden voorgesteld: 0, 1, ..., 5.

# <span id="page-45-4"></span>**6.4 Puntstijl**

Bepaalt op welke wijze punten in het tekenvenster worden getoond (gevulde cirkeltjes of kruisjes).

# <span id="page-45-5"></span>**6.5 Graphische kwaliteit**

Bepaalt de grafische kwaliteit van de objecten in het tekenvenster.

# <span id="page-46-0"></span>**6.6 Lettergrootte**

Bepaalt de lettergrootte in punten (pt).

# <span id="page-46-1"></span>**6.7 Taal**

GeoGebra bestaat in meerdere talen. Je kan hier een taal selecteren. Hierbij worden alle namen van de commando's gewijzigd. Ook verschijnt alle in- en uitvoer in de geselecteerde taal.

# <span id="page-46-2"></span>**6.8 Tekenvenster**

Opent een venster waarin de eigenschappen van het tekenvenster (assen, rooster, enz... ) kunnen worden ingesteld.

# **Index**

#### <span id="page-47-0"></span>LATEX, [21](#page-20-1)

Aantal decimalen, [46](#page-45-6) Achtergrondafbeelding, [23](#page-22-0) Afbeelding Achtergrond, [23](#page-22-0) Hoekpunt, [40](#page-39-4) Invoegen, [22](#page-21-2) Positie, [22](#page-21-2) Transparantie, [23](#page-22-0) Afbeelding invoegen Opdracht, [22](#page-21-2) Afdrukken Overzicht constructiestappen, [43](#page-42-5) Tekenvenster, [43](#page-42-5) Afgeleide commando, [38](#page-37-5) Afmetingen, [11](#page-10-3) Afstand commando, [30](#page-29-0) Opdracht, [19](#page-18-2) Animatie, [24](#page-23-4) Assen commando, [36](#page-35-1) xAs, yAs, [26](#page-25-3) Asymptoten commando, [36](#page-35-1) Bereik Getalwaarde, Hoekwaarde, [26](#page-25-3) **Bissectrices** commando, [36](#page-35-1) Opdracht, [17](#page-16-0) Boog, [38](#page-37-5)

Bovensom commando, [31](#page-30-3) Brandpunten commando, [32](#page-31-1) Buigpunten commando, [34](#page-33-3) Cirkel commando, [37](#page-36-1) Cirkel door 3 punten Opdracht, [18](#page-17-2) Cirkel met middelpunt door punt Opdracht, [18](#page-17-2) Cirkel met middelpunt en straal Opdracht, [18](#page-17-2) Cirkelboog door 3 punten Opdracht, [19](#page-18-2) Cirkelboog met middelpunt door 2 punten Opdracht, [18](#page-17-2) CirkelboogDriePunten commando, [39](#page-38-0) CirkelboogMetMiddelpunt commando, [39](#page-38-0) Cirkelsector door 3 punten Opdracht, [19](#page-18-2) Cirkelsector met middelpunt door 2 punten Opdracht, [18](#page-17-2) CirkelsectorDriePunten commando, [39](#page-38-0) CirkelsectorMetMiddelpunt commando, [39](#page-38-0) Commando's, [29](#page-28-4)

Domein

#### INDEX 49

Functie bepaald door interval, [27](#page-26-1) Dynamisch werkblad, [45](#page-44-1) Eenheidsnormaalvector commando, [34](#page-33-3) Eenheidsvector commando, [34](#page-33-3) Ellips commando, [37](#page-36-1) Evenwijdige rechte Opdracht, [16](#page-15-3) Excentriciteit commando, [30](#page-29-0) Exporteren, [43](#page-42-5) Extrema commando, [34](#page-33-3) Formule, [21](#page-20-1) Functie, [27](#page-26-1) commando, [38](#page-37-5) Domein bepaald door interval, [27](#page-26-1) Getal, [25](#page-24-2) Getalwaarde Bereik, [26](#page-25-3) Goniometrische functies, [28](#page-27-1) Halfcirkel commando, [39](#page-38-0) Opdracht, [18](#page-17-2) Halfrechte commando, [35](#page-34-4) Halfrechte door 2 punten Opdracht, [16](#page-15-3) Helling commando, [30](#page-29-0) Herdefinieer, [11](#page-10-3) , [13](#page-12-4) Hoek, [25](#page-24-2) commando, [31](#page-30-3) Opdracht, [19](#page-18-2) Hoek met gegeven grootte Opdracht, [20](#page-19-2) Hoekpunt commando, [40](#page-39-4)

Hoekwaarde Bereik, [26](#page-25-3) Homothetie commando, [42](#page-41-0) Opdracht, [21](#page-20-1) Hoofdas commando, [36](#page-35-1) Hyperbool commando, [37](#page-36-1) Index, [25](#page-24-2) , [29](#page-28-4) Integraal Bepaalde, [31](#page-30-3) Onbepaald, [38](#page-37-5) Integraalfunctie commando, [31](#page-30-3) , [38](#page-37-5) Invoerveld, [25](#page-24-2) Inzoomen Opdracht, [14](#page-13-4) Kegelsnede commando, [38](#page-37-5) Kegelsnede door 5 punten Opdracht, [18](#page-17-2) KegelsnedeBoog commando, [39](#page-38-0) Kegelsneden, [26](#page-25-3) KegelsnedeSector commando, [39](#page-38-0) Kleur, [11](#page-10-3) Kopieer stijl Opdracht, [14](#page-13-4) Lengte commando, [29](#page-28-4) LengteHalveHoofdas commando, [30](#page-29-0) LengteHalveNevenas commando, [30](#page-29-0) Lijndikte, [11](#page-10-3) Lijnsoort, [11](#page-10-3) Lijnspiegeling Opdracht, [20](#page-19-2) Lijnstuk

commando, [35](#page-34-4) Omzetten naar een rechte: herdefinieer, [13](#page-12-4) Lijnstuk met beginpunt en gegeven lengte Opdracht, [16](#page-15-3) Lijnstuk tussen 2 punten Opdracht, [16](#page-15-3) Loodlijn commando, [35](#page-34-4) Opdracht, [17](#page-16-0) Meetkundige plaats Opdracht, [20](#page-19-2) MeetkundigePlaats commando, [40](#page-39-4) Middellijn commando, [37](#page-36-1) Middelloodlijn commando, [36](#page-35-1) Opdracht, [17](#page-16-0) Middelpunt commando, [32](#page-31-1) Midden commando, [32](#page-31-1) Midden of middelpunt Opdracht, [15](#page-14-2) Naam wijzigen, [11](#page-10-3) Nevenas commando, [36](#page-35-1) Nieuw punt Opdracht, [15](#page-14-2) Normaalvector commando, [34](#page-33-3) Nulpunten commando, [33](#page-32-1) Numerieke bewerkingen, [28](#page-27-1) Ondersom commando, [31](#page-30-3) Opmaak Kopieer stijl, [14](#page-13-4) Oppervlakte Bepaalde integraal, [31](#page-30-3) commando, [30](#page-29-0)

Tussen twee grafieken, [31](#page-30-3) Overzicht, [12](#page-11-5) Exporteren, [44](#page-43-2) Overzicht constructiestappen, [12](#page-11-5) Exporteren, [44](#page-43-2) Parabool commando, [38](#page-37-5) Parameter commando, [30](#page-29-0) Poollijn commando, [37](#page-36-1) Poollijn of middellijn Opdracht, [17](#page-16-0) Punt, [26](#page-25-3) commando, [32](#page-31-1) Plaatsen op rechte: herdefiniëren, [13](#page-12-4) Verwijderen van rechte: herdefiniëren, [13](#page-12-4) Puntspiegeling Opdracht, [20](#page-19-2) Puntstijl, [46](#page-45-6) Raaklijnen commando, [36](#page-35-1) Opdracht, [17](#page-16-0) Rechte, [26](#page-25-3) commando, [35](#page-34-4) Omzetten naar een lijnstuk: herdefinieer, [13](#page-12-4) Rechte door 2 punten Opdracht, [16](#page-15-3) Relatie commando, [29](#page-28-4) Opdracht, [14](#page-13-4) Richtingsvector commando, [34](#page-33-3) Richtlijn commando, [36](#page-35-1) Rotatie commando, [41](#page-40-0) Rotatie met centrum over een bepaalde hoek Opdracht, [20](#page-19-2) Roteren

Opdracht, [14](#page-13-4) Scalair product, [28](#page-27-1) Schuifknop Opdracht, [19](#page-18-2) Sector, [38](#page-37-5) Snelmenu, [11](#page-10-3) Snijpunt(en) commando, [33](#page-32-1) Snijpunt(en) van 2 objecten Opdracht, [15](#page-14-2) Spiegeling commando, [42](#page-41-0) Spoor, [12](#page-11-5) Stijl Kopieer, [14](#page-13-4) Straal commando, [30](#page-29-0) Taylorveelterm commando, [38](#page-37-5) Tekenvenster Exporteren, [43](#page-42-5) Kopieer, [44](#page-43-2) Tekst Opdracht, [21](#page-20-1) Toon, [12](#page-11-5) Toon / Verberg label Opdracht, [14](#page-13-4) Toon / Verberg object Opdracht, [14](#page-13-4) **Toppen** commando, [32](#page-31-1) Transformaties Meetkundige, [40](#page-39-4) Transparantie Afbeelding, [23](#page-22-0) Uitwerken Veeltermfunctie, [38](#page-37-5) Uitzoomen Opdracht, [14](#page-13-4)

Vastzetten van punt op rooster, [46](#page-45-6)

Vector, [26](#page-25-3) commando, [34](#page-33-3) Vector met beginpunt Opdracht, [16](#page-15-3) Vector tussen 2 punten Opdracht, [15](#page-14-2) Veelhoek commando, [35](#page-34-4) Opdracht, [16](#page-15-3) Veeltermfunctie commando, [38](#page-37-5) Verberg, [12](#page-11-5) Vereenvoudigen Veeltermfunctie, [38](#page-37-5) Verhouding van de eenheden op de assen, [12](#page-11-5) Verplaats tekenvenster Opdracht, [14](#page-13-4) Verplaatsen Opdracht, [13](#page-12-4) Verplaatsingen, [40](#page-39-4) Verschuiving commando, [40](#page-39-4) Verschuiving volgens vector Opdracht, [21](#page-20-1) Verwijder commando, [29](#page-28-4) Verwijder object Opdracht, [15](#page-14-2) Verwijderen, [11](#page-10-3) Vierkantswortel, [28](#page-27-1) Vulling, [11](#page-10-3) Waarden Wijzigen, [24](#page-23-4) Werkblad Dynamisch, [45](#page-44-1) xAs, [26](#page-25-3) yAs, [26](#page-25-3) Zoomen, [12](#page-11-5) Zwaartepunt

commando, [32](#page-31-1)